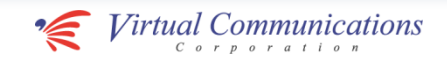

# 公立大学法人 横浜市立大学 御中 WebRelease2 CMS操作マニュアル

Ver.1.3

We wish to be beautiful wings that carry your thoughts to these you have yet to see.Wings that deliver thoughts from one to one, from one to many,

Communication begins.

We wish to be beautiful wings that spread to protect communications,

further everyday with professional

and from many to all.

Wings that fly

elegance.

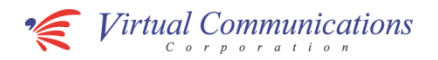

. . . . . . . . . . . . . . . . . .

. . . . . . . . . . . . . . . . . . .

. . . . . . . . . . . . . . . . . . .

. . . . . . . . . . . . . . . . . . .

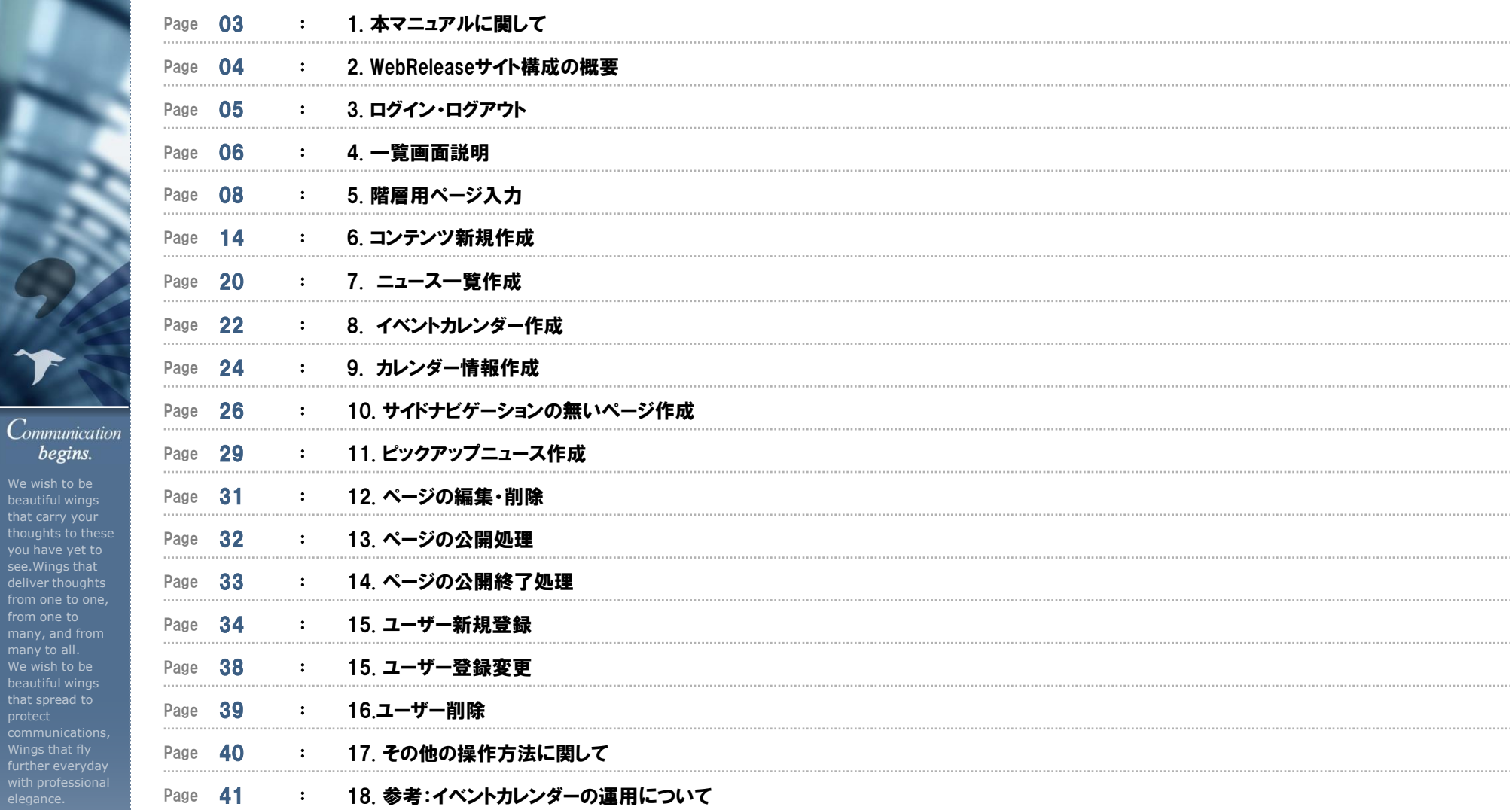

目次

deliver thoug

begins.

that spread to

### 1.本マニュアルに関して

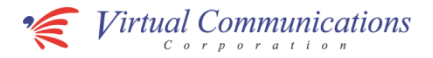

運用に当たって、更新を担当するユーザーはそれぞれ、以下に分かれます。

### ライター ・・・ 記事の作成

エディター ・・・ 作成されたページの承認、ページの公開・公開終了処理

マネージャー ・・・ ユーザ管理

※エディター、マネージャーに限定された作業説明には上記のアイコンを付けています。

#### Communication begins.

We wish to be beautiful wings thoughts to these you have yet to see.Wings that deliver thoughts from one to one, from one to many to all. We wish to be that spread to Wings that fly further everyday

### 2.WebReleaseサイト構成の概要

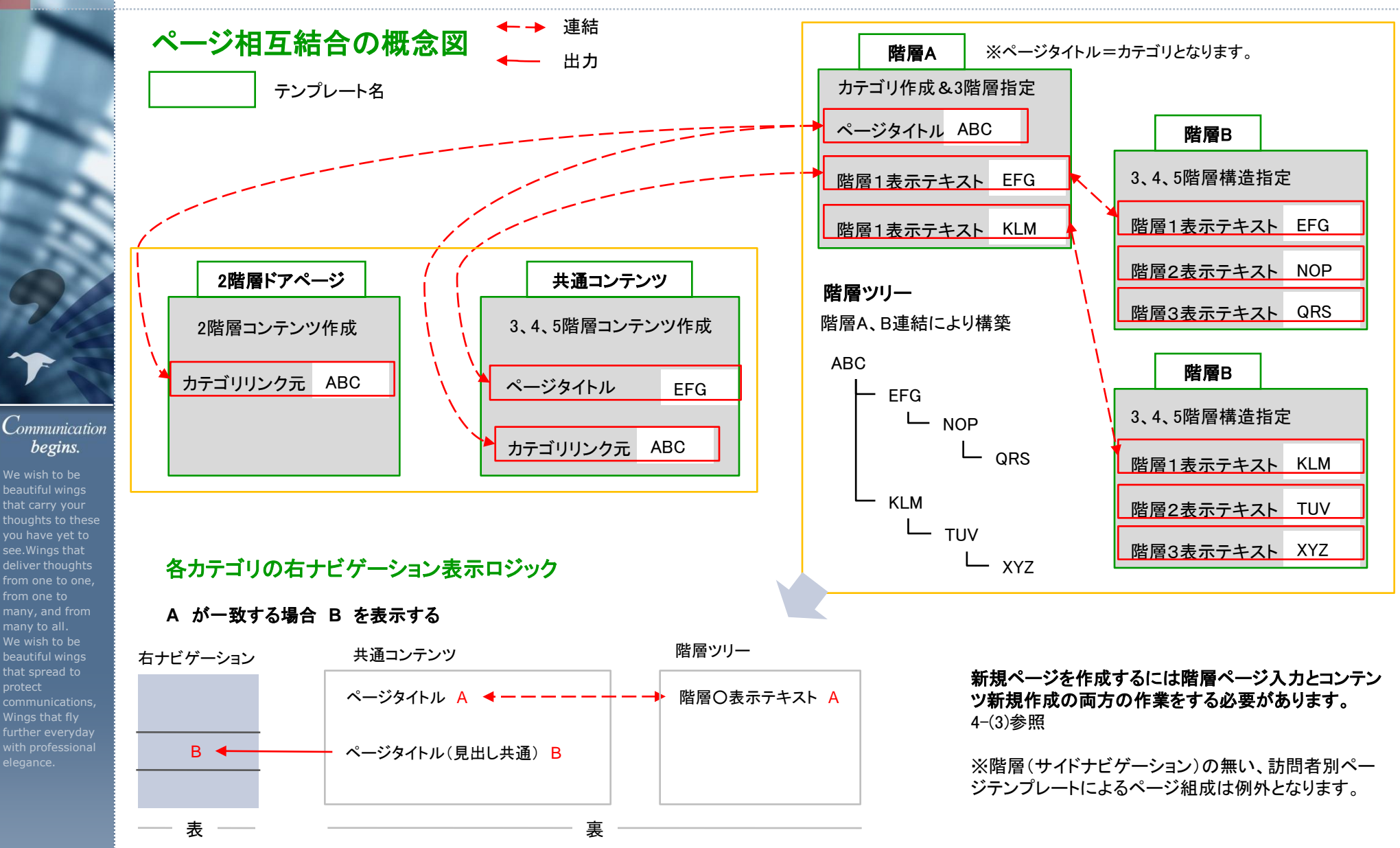

We wish to be beautiful wings that carry your

begins.

see.Wings that deliver thoughts

from one to many, and from many to all. We wish to be beautiful wings that spread to

Wings that fly further everyday *• Virtual Communications* 

### 3. ログイン・ログアウト

We wish to be beautiful wings

begins.

see.Wings that

from one to many to all. We wish to be beautiful wings that spread to

Wings that fly

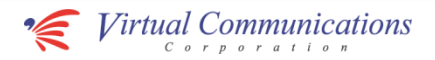

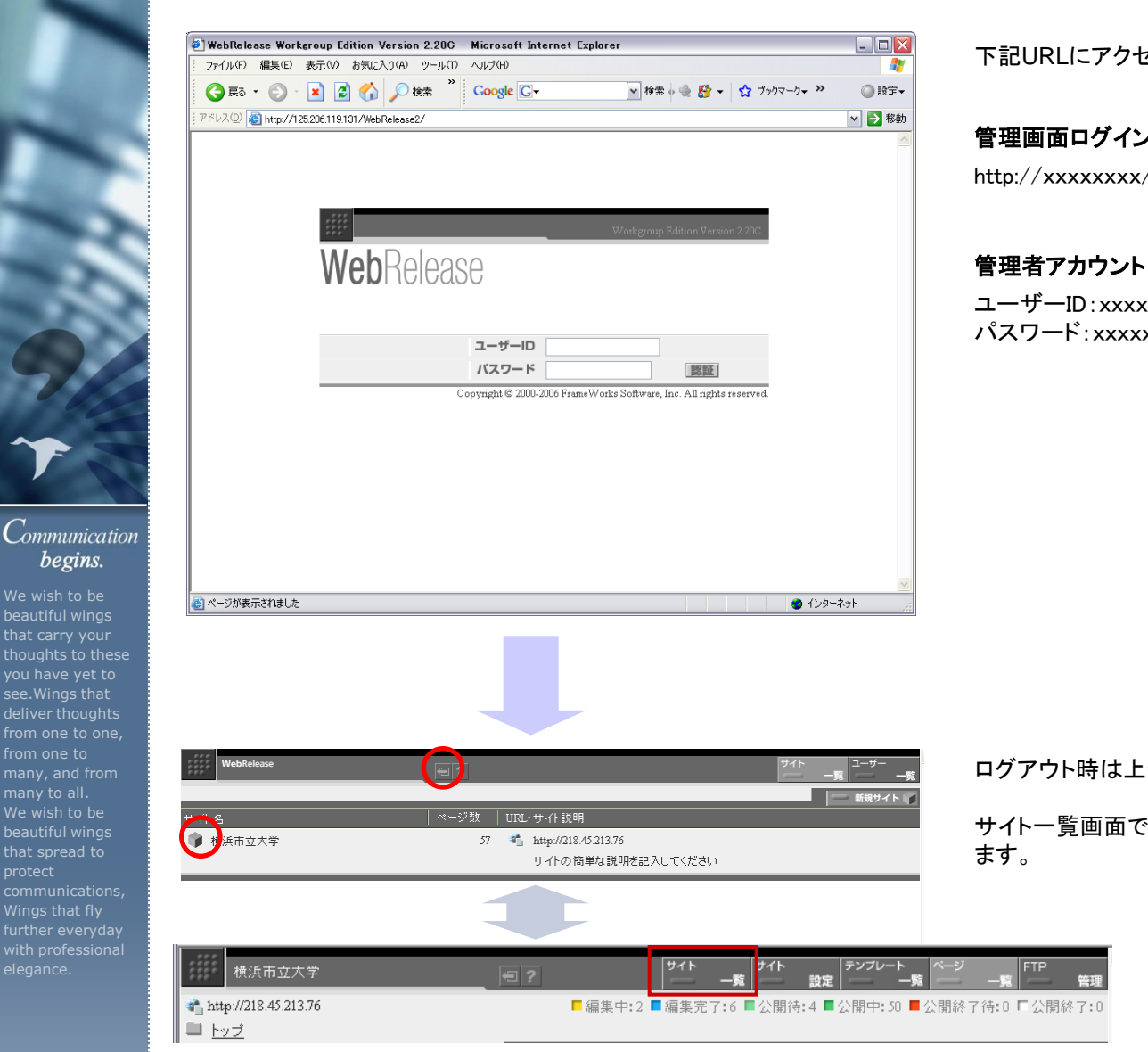

下記URLにアクセスし、管理者アカウントで認証してログインします。

http://xxxxxxxx/WebRelease2/ 管理画面ログイン**URL**

ユーザーID:xxxxxx パスワード:xxxxxx

ログアウト時は上部の「扉と矢印のアイコン」をクリックしてください。

サイト一覧画面で「サイト名(箱) 」をクリックすると「ページ一覧」画面に移動し

ログイン直後画面にはサイト一覧ボタンで戻れます。

### 4. 一覧画面説明(1)

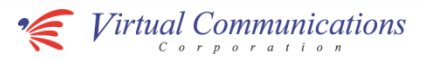

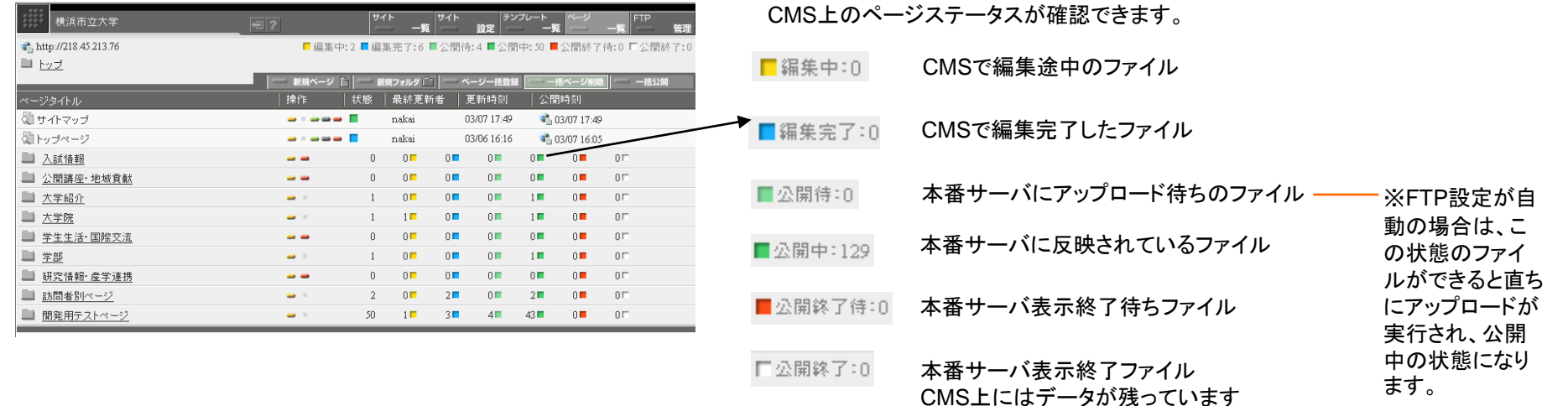

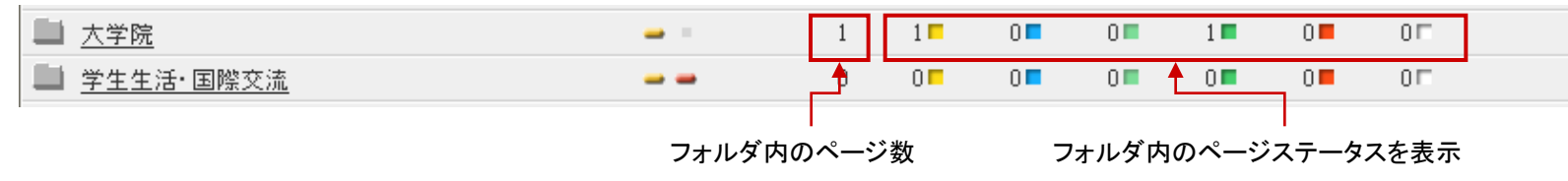

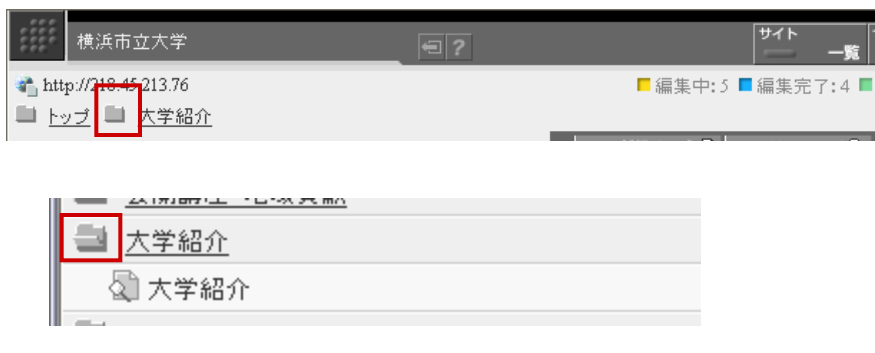

フォルダマークをクリックすることでそのフォルダの中のページ を見ることができます。

from one to one, from one to many to all. We wish to be that spread to Wings that fly

We wish to be

Communication begins.

thoughts to these you have yet to

### 4. 一覧画面説明(2)

横浜市立大学

<u>トップ</u> ■ 大学紹介

http://218.45.213.76

ミージタイトル

√ お問合せ

◎ 大学紹介

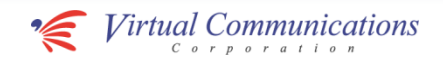

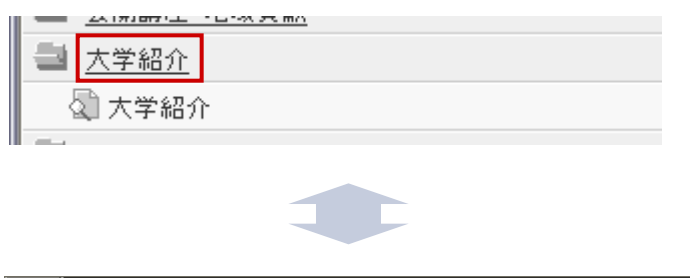

 $\left| \right|$   $\left| \right|$ 

操作

状態

更新時刻

03/08 14:46

03/08 15:54

サイト

■編集中:5 ■編集完了:4 ■

新規ページ ■ - 新規フォルダ ■

最終更新者

nakai

nakai

#### フォルダ名をクリックすることでそのフォルダからの表示に移動します。

フォルダ名をクリックすることでそのフォルダからの表示に移動します。

#### Communication begins.

We wish to be beautiful wings thoughts to these you have yet to see.Wings that deliver thoughts from one to one, from one to many, and from many to all. We wish to be that spread to Wings that fly

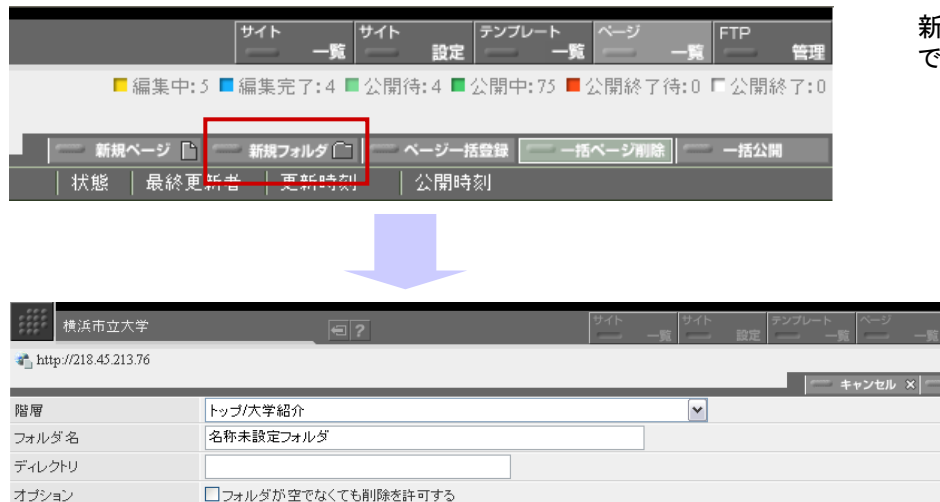

新規フォルダをクリックすることで任意の場所にフォルダを作成することが できます。

#### 階層

CMS管理上どのフォルダに格納させるか選択します。

#### フォルダ名

CMS管理上の名前を適宜入力します。

#### ディレクトリ

保存 僵

このフォルダに格納したページが共通のディレクトリパスとなる 場合は、サイトのディレクトリ名を入力します。 例:ポリシーというフォルダ名に格納されているファイルは全て policy というディレクトリ名にしたい場合。

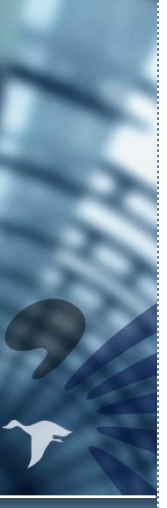

#### Communication begins.

We wish to be beautiful wings thoughts to these you have yet to see.Wings that deliver thoughts from one to one, from one to many to all. We wish to be beautiful wings that spread to Wings that fly further everyday

### 5. 階層用ページ入力(1)

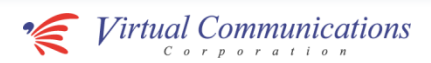

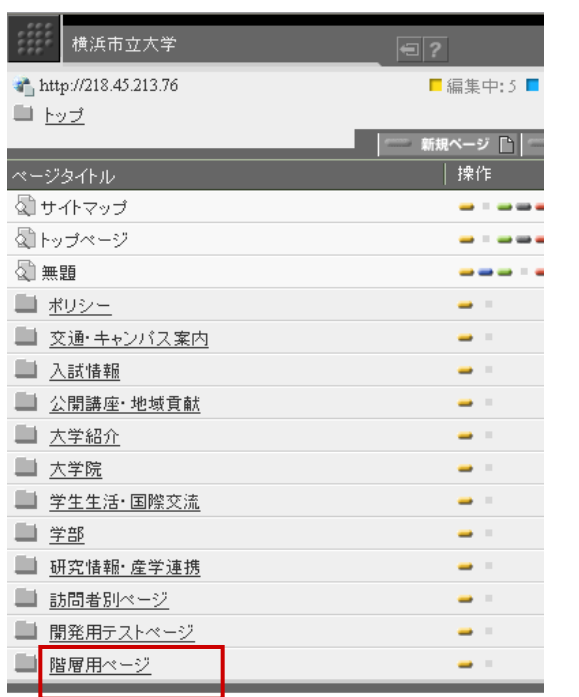

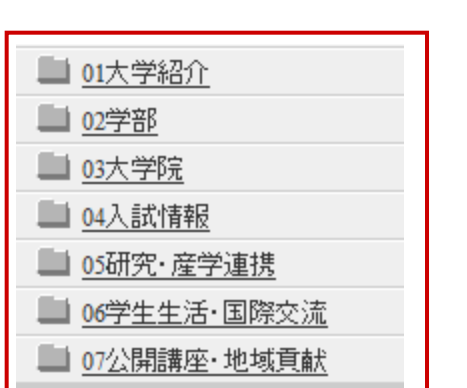

#### 新規ページを作成するには階層用ページ入力とコンテンツ新規作成の 両方の作業をする必要があります。

「ページー覧」画面の「階層用ページ」をクリックします。

フォルダ名をクリックすることでそのフォルダからの表示に移動します。 サイトの7つのメインカテゴリが表示されます。 多くのページはこのどれかに必ず属します。これから作成するページが どこに属するか正確に認識している必要があります。

#### ※当**CMS**ではこれらのカテゴリを階層0(ゼロ)とした基準で、階層**3**ま でサイト構造を作成できる仕様となります。

トップページを基準とすると階層5までということになります。

### 5. 階層用ページ入力(新規追加1)

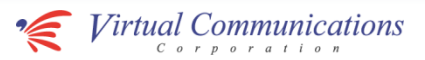

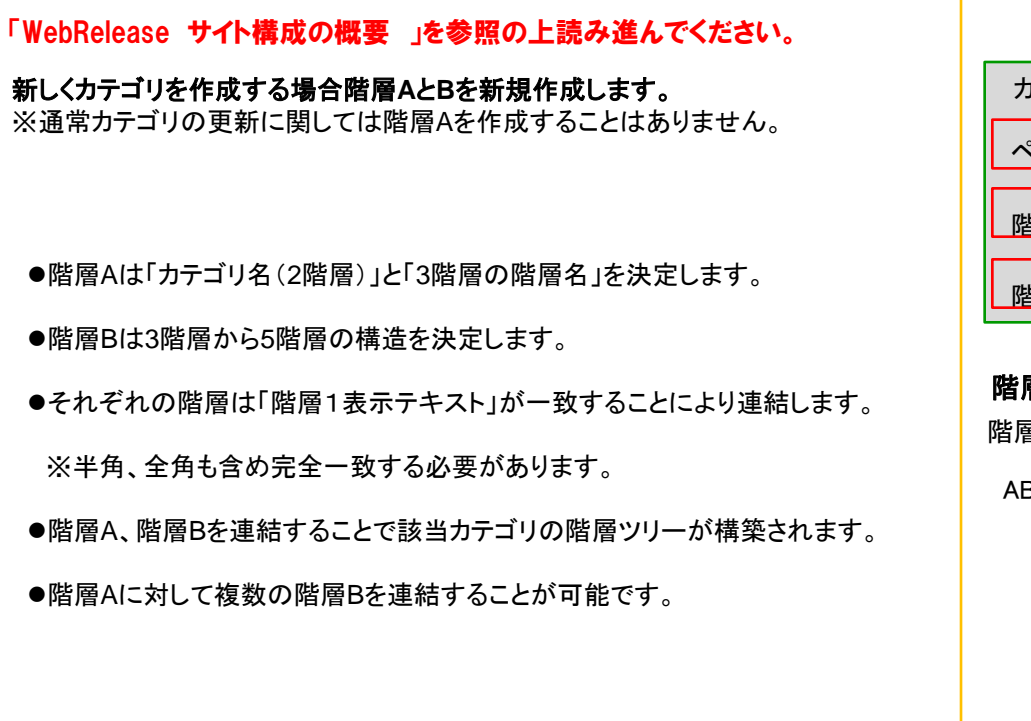

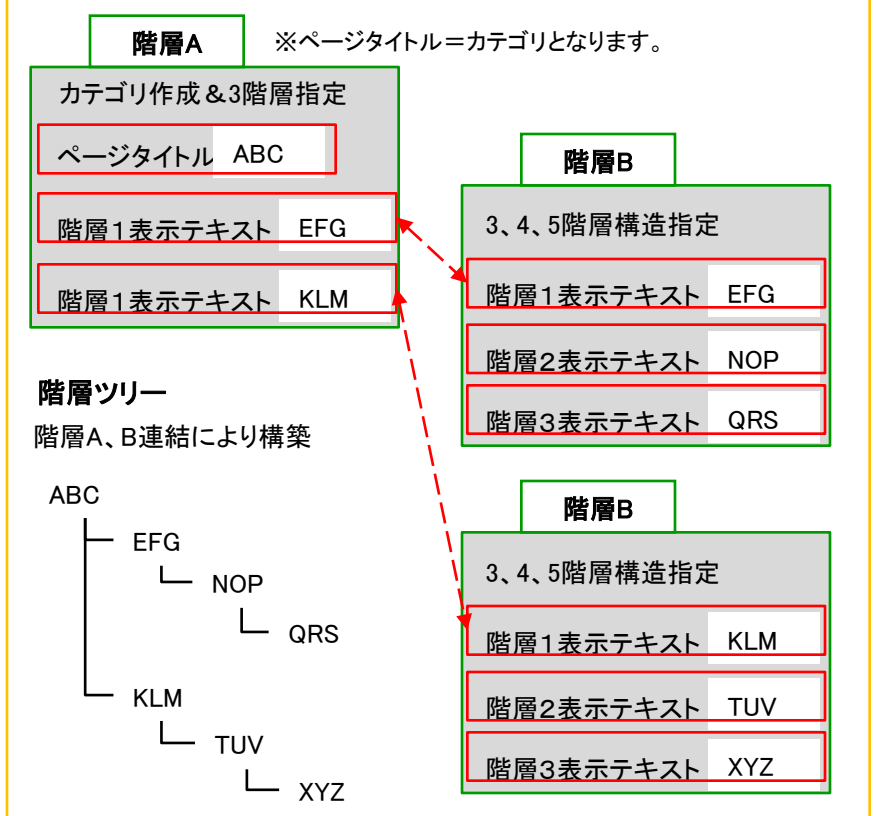

We wish to be beautiful wings that carry your thoughts to these you have yet to see.Wings that deliver thoughts from one to one, from one to many, and from many to all. We wish to be beautiful wings that spread to

Communication begins.

Wings that fly further everyday

### 5. 階層用ページ入力(新規追加2)

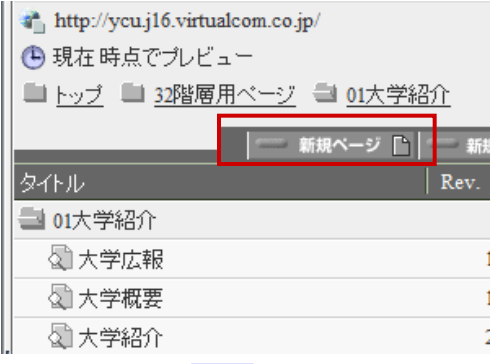

「ページー覧」画面の「新規ページ」をクリックします。

#### 「テンプレートを選択」から「階層A]または「階層B」を選択します。

#### Communication begins.

We wish to be beautiful wings thoughts to these you have yet to deliver thoughts from one to one, from one to many to all. We wish to be that spread to Wings that fly further everyday

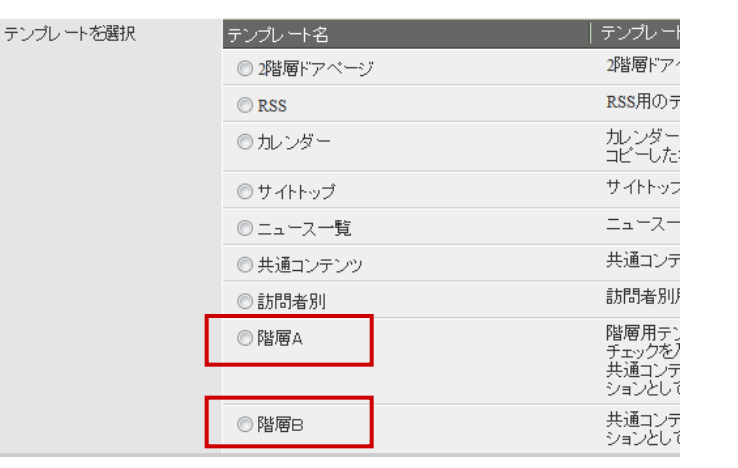

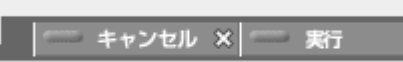

ページ右上「実行」をクリックします。

階層ページ入力(階層B )、または階層ページ入力(階層A)に進みます。

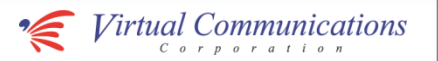

## 5. 階層ページ入力(階層B)

タイトル

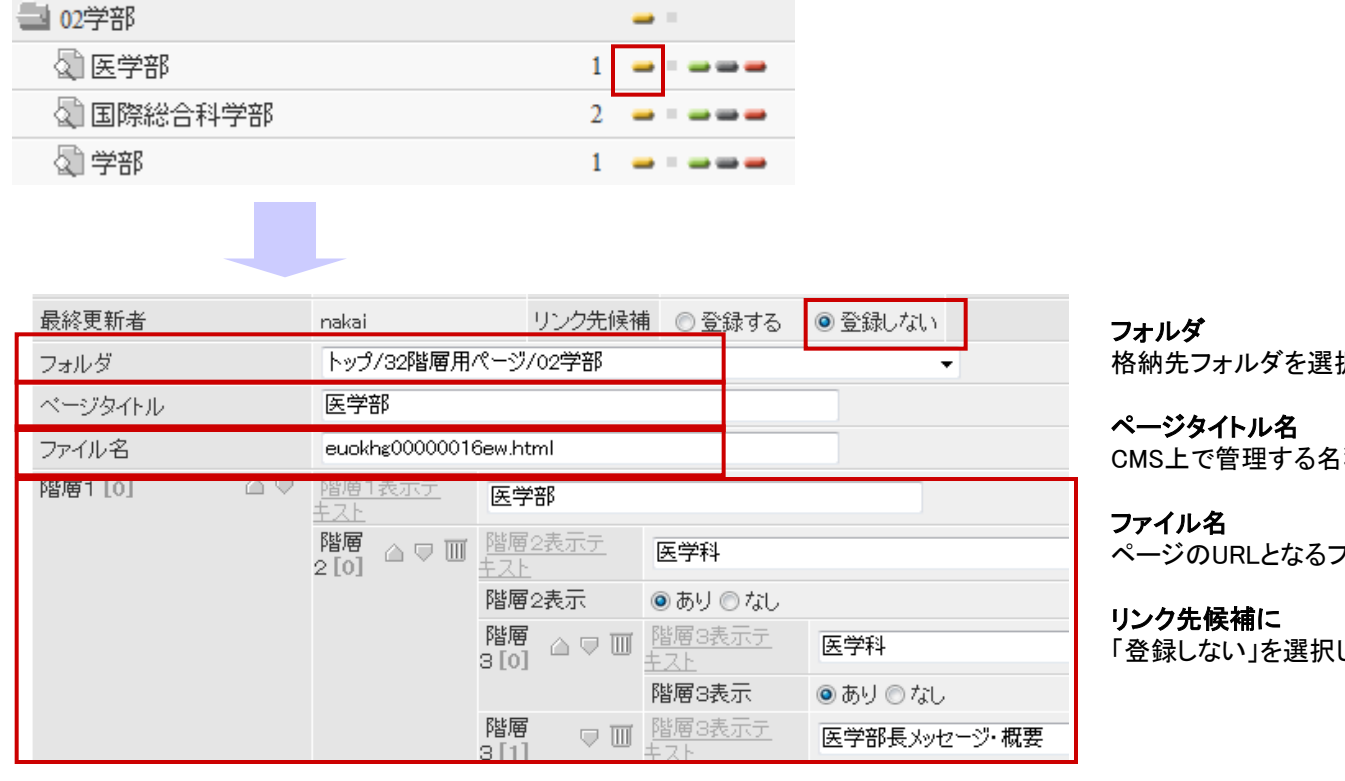

操作

Rev.

### 「ページ一覧」画面の該当ファイルの「編集ボタン」をクリックします。

択します。

おいです。サイト上では公開されません。

ファイル名です。

階層ページ入力(2)に進みます。

します。

### 階層1、階層2、階層3

We wish to be beautiful wings thoughts to these you have yet to see.Wings that deliver thoughts from one to one, from one to many to all. We wish to be that spread to

Communication begins.

Wings that fly

作成する(または作成済み)「ページタイトル」を正しい階層に入力します。パン 屑ナビゲーションとサイドナビゲーションに影響します。 階層表示テキストは「コンテンツ新規作成(3)」入力する「ページタイトル」と半角 全角なども含めて完全同一にする必要があります。

※階層1表示テキストは、完全同一のページタイトル名がない場合、階層1表示 テキストに入力された文字がサイドナビゲーション上に表示されます。この場合 リンクは貼られません。 階層2表示テキストと階層3表示テキストは表示の「あり」「なし」を選択可能です。

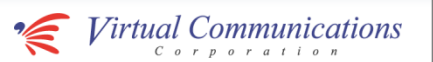

### 5. 階層ページ入力(階層A)

http://ycu.j16.virtualcom.co.jp/euokhg00000016c3.html

### CB階層A

タイトル

= 02学部

√ 医学部

2 学部

√ 国際総合科学部

(4) 現在時点でプレビュー

#### √音楽

We wish to be beautiful wings thoughts to these you have yet to see.Wings that deliver thoughts from one to one, from one to many, and from many to all. We wish to be that spread to

Communication begins.

Wings that fly

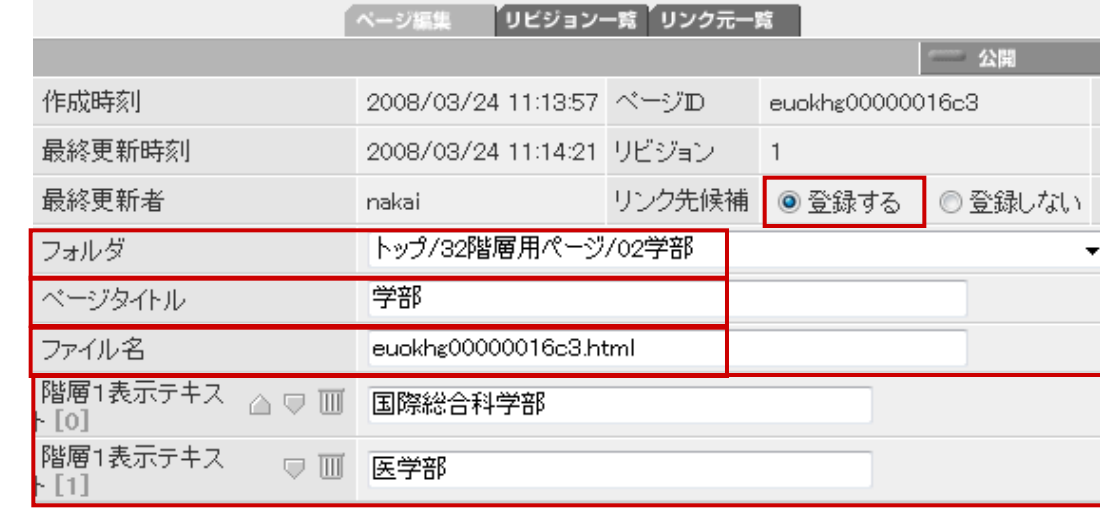

操作

- 1

Rev.

2

 $\mathbf{1}$ 

### 「ページ一覧」画面の該当ファイルの「編集ボタン」をクリックします。

#### フォルダ 格納先フォルダを選択します。

ページタイトル名 サイドナビゲーションにカテゴリ名として表示されます。

ファイル名 ページのURLとなるファイル名です。

リンク先候補に 「登録する」を選択します。

#### 階層1表示テキスト

作成する(または作成済み)「階層B」と結合するため 階層Bの「階層表示1テキスト」と半角全角なども含めて 完全同一にする必要があります。

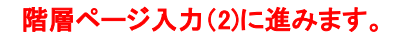

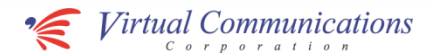

5. 階層ページ入力(2)

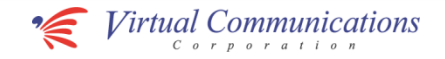

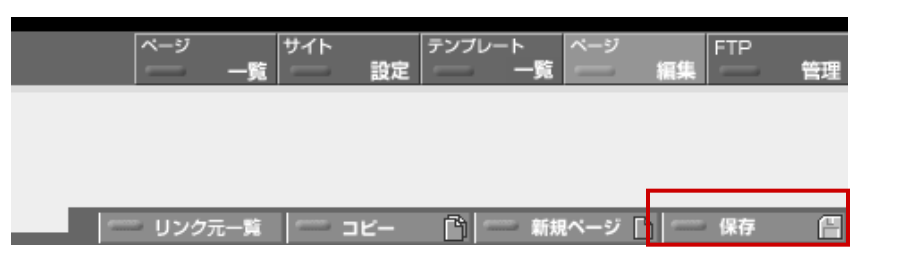

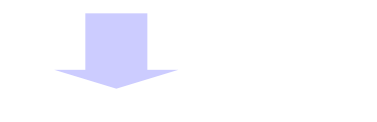

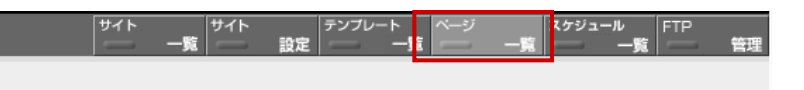

#### 入力完了 上部右の保存をクリックします。

「ページ一覧」をクリックし、ページ一覧画面へ戻ります。

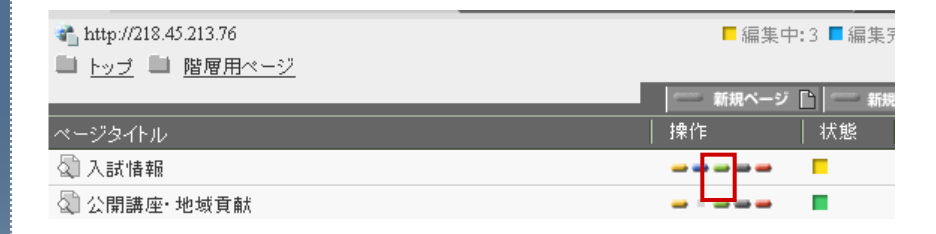

#### 公開作業

操作にある「緑色ボタン」をクリックし、公開とします。

コンテンツ新規作成(1)に進みます。

Communication begins.

thoughts to these you have yet to deliver thoughts from one to one, from one to many to all. We wish to be that spread to Wings that fly further everyday

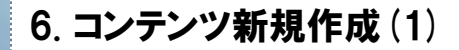

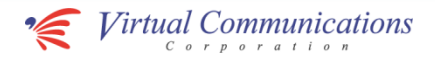

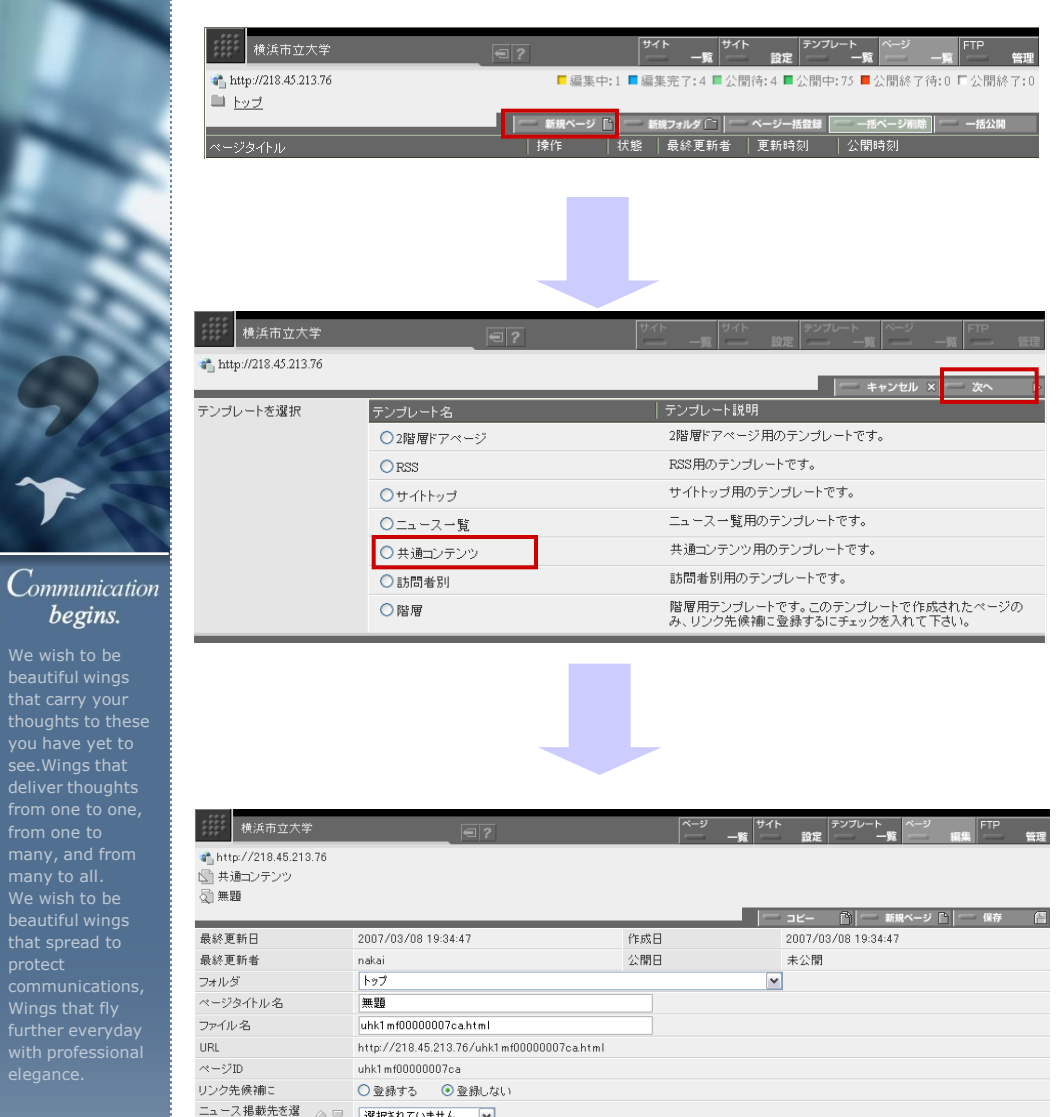

#### 新規ページを作成するには階層用ページ入力とコンテンツ新規作成の 両方の作業をする必要があります。

「ページ一覧」画面の「新規ページ」をクリックします。格納するフォルダに入っ てから作成する方法をお勧めします。

「共通コンテンツ」を選択して、「次へ」をクリックします。

選択されていません > 択 [0] ニュースタイプを選択 ○ Topics ○ Press Release ○ Events ○ Spotlight ○ その他のNews ○学部入試 ○大学院入試 ○病院 ○教職員募集 ○なし アイコン属性を選択

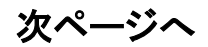

We wish to be beautiful wings thoughts to these you have yet to deliver thoughts from one to one, from one to many to all. We wish to be that spread to

begins.

Wings that fly further everyday

### 6. コンテンツ新規作成(2)

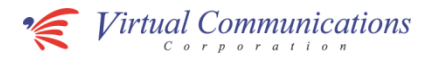

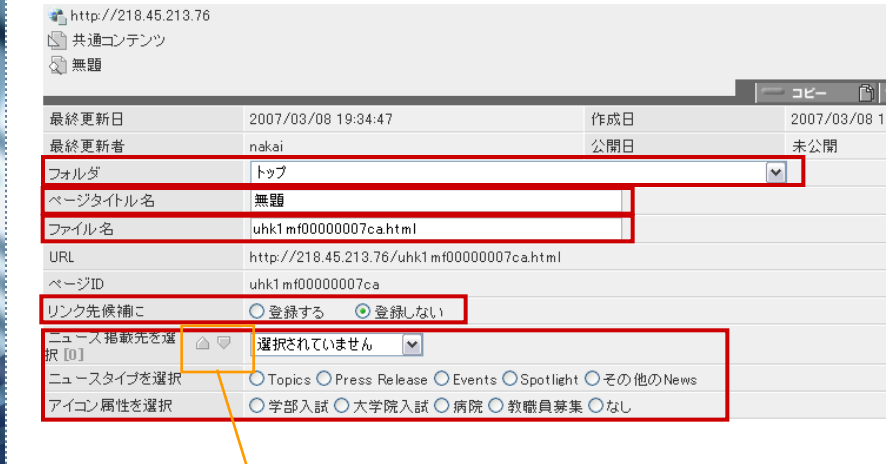

#### フォルダ

 $\lceil \frac{1}{2} \rceil$ 

作成するページをWebRelease管理上で格納したいフォルダを選択します。 無い場合は、後でフォルダ作成後変更可能です。

#### ページタイトル名

CMS上で管理する名称です。サイト上では公開されません。 「階層用ページ入力(3)」(サイドナビゲーション組成用画面)に入力する「階層 表示テキスト」と半角全角なども含めて完全同一にする必要があります。

#### ファイル名

ページのURLとなるファイル名です。

#### リンク先候補に

登録しないを選択します。

#### ニュース掲載先を選択、ニュースタイプを選択、アイコン属性を選択

今入力する記事をニュース掲載する場合に選択します。 「ニュース掲載先を選択」複数選択可能です。 「ニュースタイプを選択」「アイコン属性を選択」そのニュースのタイプ、一覧に 載せる際のアイコンを選択します。

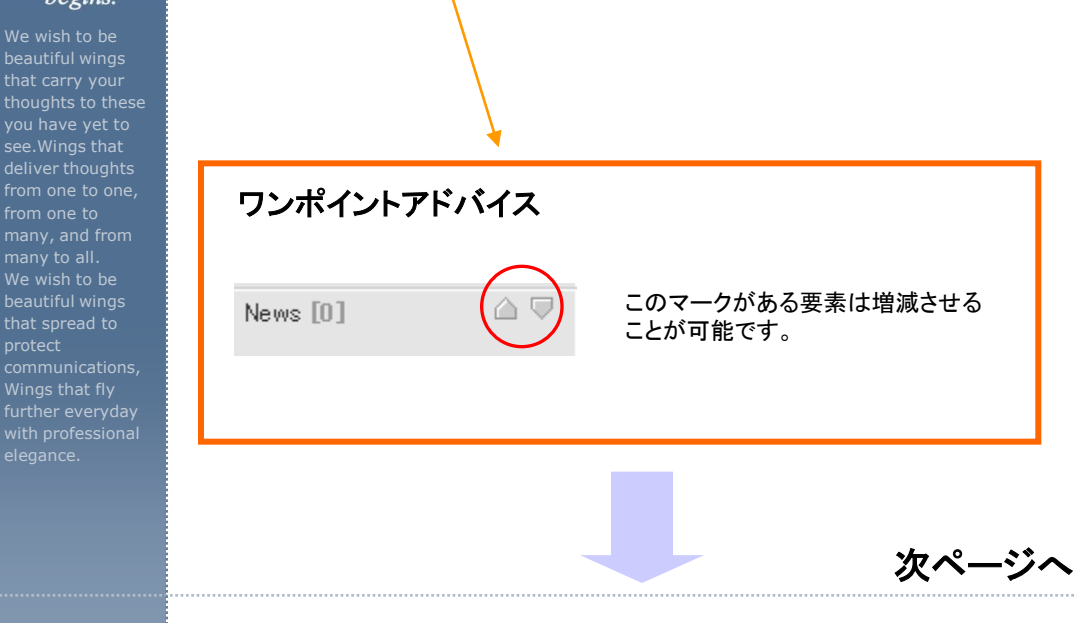

from one to

Communication begins.

many to all.

Wings that fly

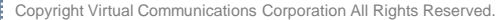

### 6. コンテンツ新規作成(3)

ミージタイトル (見出しま

ワンポイントアドバイス

**NO IMAGE** 

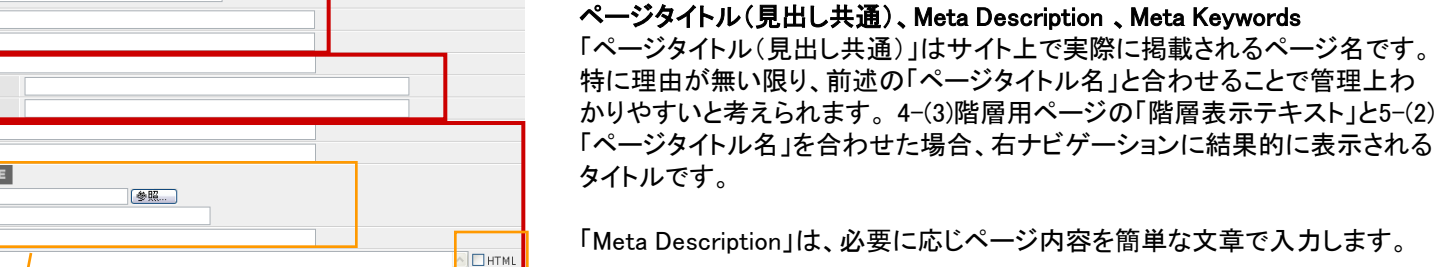

次ページへ

「Meta Keywords」は、必要に応じページ内容を単語で、カンマ区切りで入力す る。例: キャンパス, 受験, 卒業

#### News

作成ページがある程度のカテゴリと束ねるページの場合、そのカテゴリ独自 のニュース等を掲載し、そのページへリンクを付けることができます。また、目 次としても利用可能です。

#### 記事

記事の本文を入力します。必要に応じて「見出し」「関連リンク」などを加えるこ とができます。

### ワンポイントアドバイス

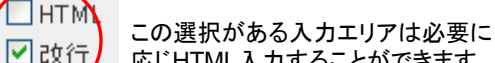

応じHTML入力することができます。

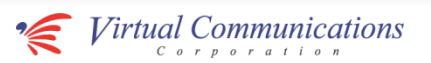

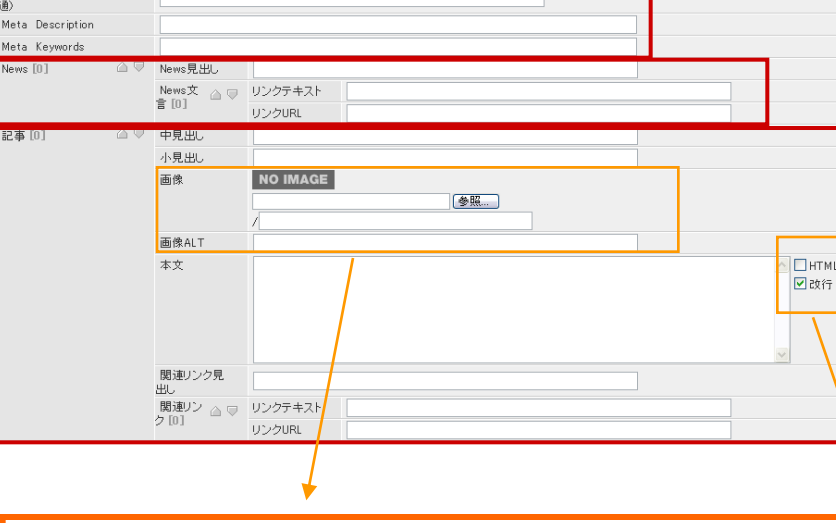

参照ボタンを押し、ご自分のPCなどのディレクトリより取り込みます。 画像ファイル名を指定したい場合はその下の欄に入力します。

参照

音声ブラウザでアクセスするユーザーに内容を伝えることができます。

画像の内容をテキストで表現したものを入力してください。

#### Communication begins.

We wish to be beautiful wings that carry your thoughts to these you have yet to see.Wings that deliver thoughts from one to one, from one to many, and from many to all. We wish to be beautiful wings that spread to Wings that fly further everyday

画像

画像ALT

画像

画像ALT

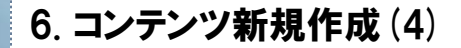

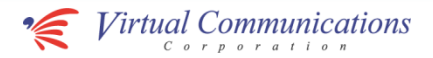

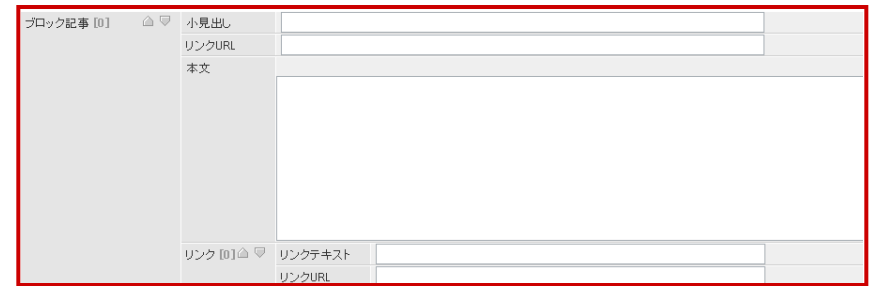

#### ブロック記事

こちらは幅ハーフサイズの記事になります。 必要に応じて「小見出し」「リンク」などを加えることができます。

#### Communication begins.

We wish to be thoughts to these from one to one, from one to many to all. We wish to be that spread to Wings that fly

次ページへ

### 6. コンテンツ新規作成(5)

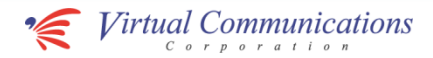

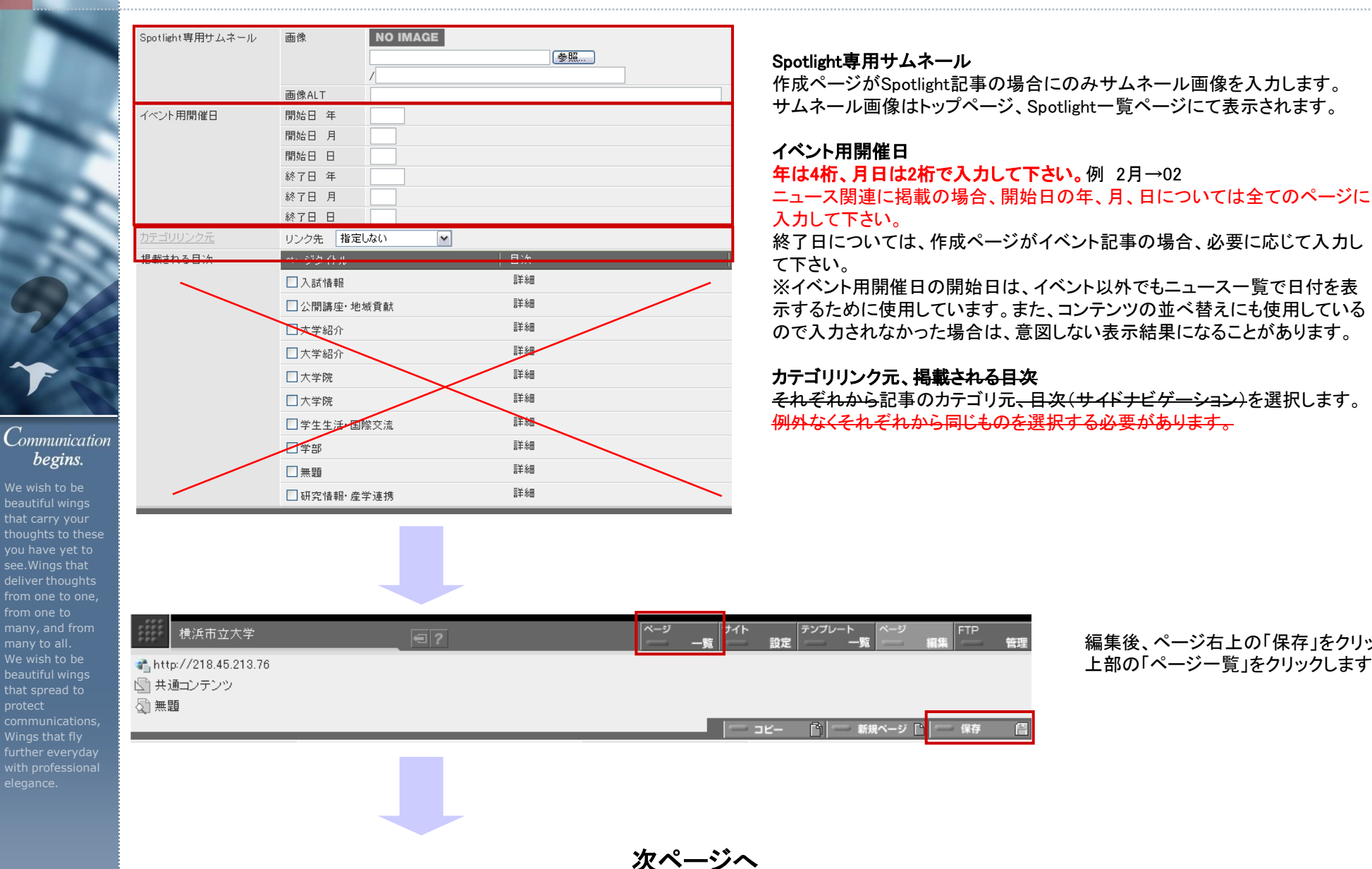

編集後、ページ右上の「保存」をクリックし、 上部の「ページー覧」をクリックします。

### 6. コンテンツ新規作成(6)

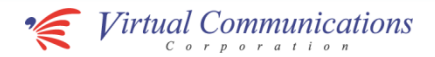

#### a<sup>\*</sup>, http://218.45.213.76

■トップ■ 訪問者別ページ ■ 受験生·高校生の方へ

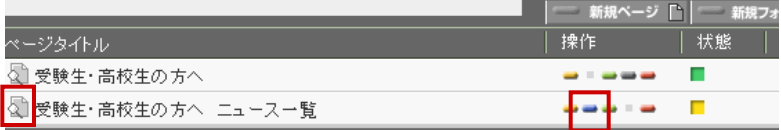

#### プレビュー

■編集中:10 ■編集完1

作成したページの前にある「虫眼鏡アイコン」でプレビューが可能です。前述 の編集画面にもある同様のアイコンでプレビューできます。

#### 編集完了

プレビューで問題なければ、操作にある「青色ボタン」をクリックし、編集完了と します。

#### 承認依頼

この状態で、承認者にメールなどで承認依頼を行います。

承認後の公開方法は後述の「ページの公開処理」をご参照ください。

#### Communication begins.

We wish to be beautiful wings thoughts to these you have yet to see.Wings that deliver thoughts from one to one, from one to many to all. We wish to be that spread to Wings that fly further everyday

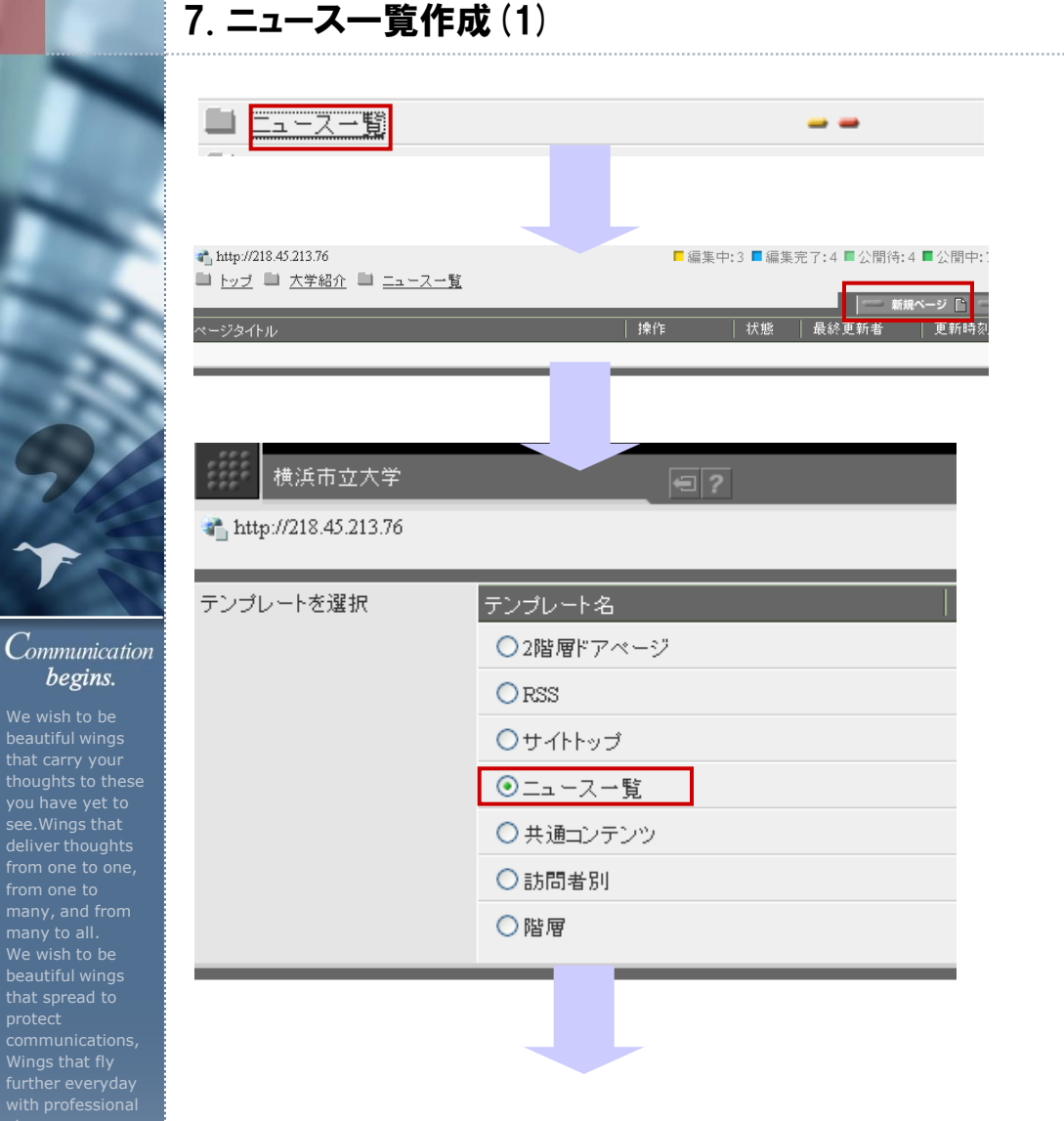

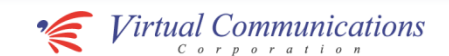

フォルダ名をクリックすることでそのフォルダからの表示に移動します。格納す るフォルダに入ってから作成する方法をお勧めします。

「新規ページ」をクリックします。

「ニュース一覧」を選択して、「次へ」をクリックします。

### ワンポイントアドバイス

組成させたニュース一覧ページの数だけ年の移動が可能です。 例)ニュース一覧組成が10ページであれば10年分前後移動できま す。 ※Eventsは例外です。「 7.イベント一覧作成」を参照

次ページへ

### 7. ニュース一覧作成(2)

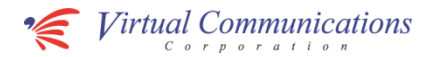

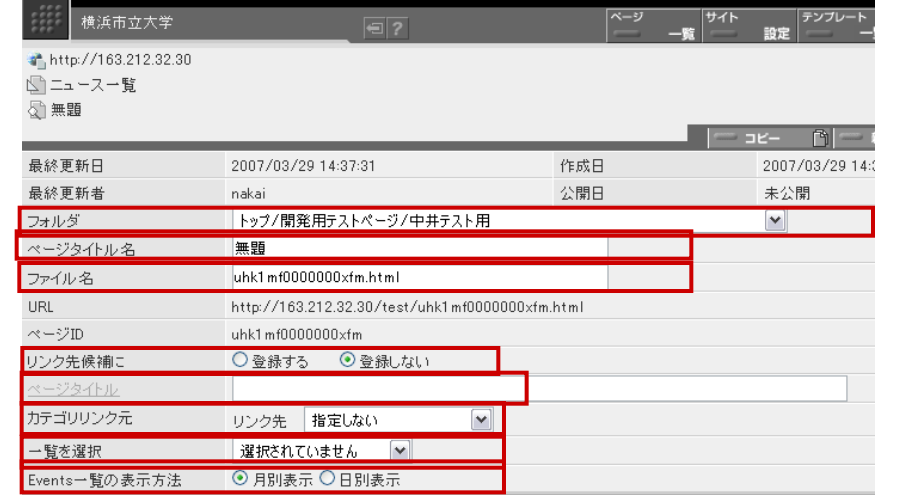

#### Communication begins.

We wish to be beautiful wings thoughts to these you have yet to see.Wings that deliver thoughts from one to one, from one to many, and from many to all. We wish to be beautiful wings that spread to communications, Wings that fly further everyday

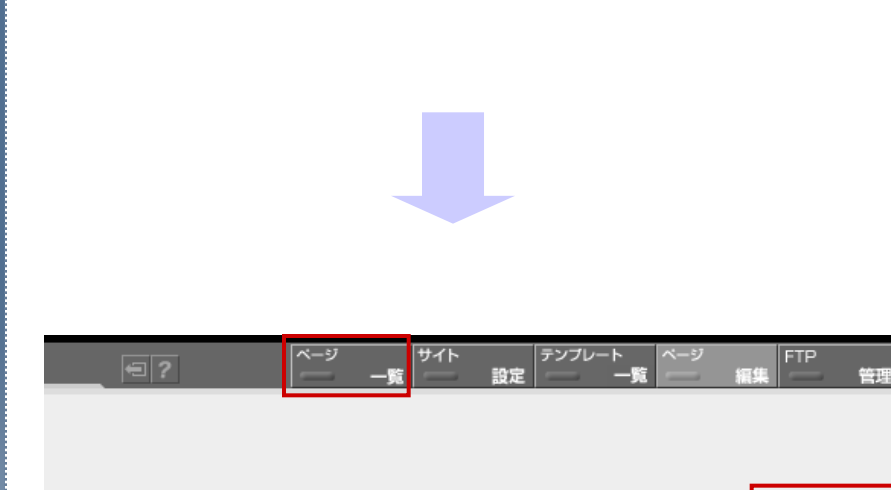

**DE-**

內

- 新規ページ

保存

#### フォルダ

作成するページをWebRelease管理上で格納したいフォルダを選択します。 無い場合は、後でフォルダ作成後変更可能です。

#### ページタイトル名

CMS上で管理する名称です。サイト上では公開されません。 ニュース一覧においては複数存在することになるので、管理上連番を振って も良いかと思われます。 サイドナビに掲載したい場合「階層用ページ」(サイドナビゲーション組成用画

面)に入力する表示テキスト名と同一にする必要があります。 ※逆にあえて「階層用ページ」に入力せずにニュース一覧タイトルをサイドナ ビに表示しないことも可能です。

#### ファイル名

ページのURLとなるファイル名です。

#### リンク先候補に

登録しないを選択します。

#### ページタイトル

右ナビゲーション(階層用ページ)に 結果的にアウトプットされるページタイトルとなります。

カテゴリリンク元 一覧のカテゴリ元(右ナビゲーション)を選択します。

#### 一覧を選択

作成するニュース一覧を選択します。 Eventsの場合は項目「 7.イベント一覧作成」を参照

#### Events一覧の表示方法

Events以外のニュース一覧では無視されます。

編集後、ページ右上の「保存」をクリックし、上部の「ページ一覧」をクリックします。 コンテンツ新規作成(6)の作業を行います。

「カテゴリリンク元」と「一 覧を選択」と「Events一 覧の表示方法(一覧を選 択でEventsを選んだとき のみ)」は全て同じものを 選択してページを複数 作成すると、それぞれの 集計単位毎(年毎、月毎、 日毎)に最新のコンテン ツから順番に一覧ペー ジとして生成されます。

次ページへ

We wish to be beautiful wings thoughts to these you have yet to deliver thoughts from one to one, from one to many to all. We wish to be that spread to

Communication

begins.

Wings that fly further everyday

### ニュース一覧 ■ - th, http://218.45.213.76 ■編集中:3 ■編集完了:4 ■公開待:4 ■公開中:1 ■ トップ ■ 大学紹介 ■ ニュース一覧 ージタイトル | 操作 |状態 最終更新者 更新時 E 横浜市立大学  $\sqrt{27}$ http://218.45.213.76 テンプレート名 テンプレートを選択 ○2階層ドアページ  $O$  RSS ○サイトトップ ⊙ニュース一覧 ○共通コンテンツ 移動が可能です。 ○訪問者別 できます。 ○階層

# 8. イベントカレンダー作成(1)

フォルダ名をクリックすることでそのフォルダからの表示に移動します。格納す るフォルダに入ってから作成する方法をお勧めします。

「新規ページ」をクリックします。

「ニュース一覧」を選択して、「次へ」をクリックします。

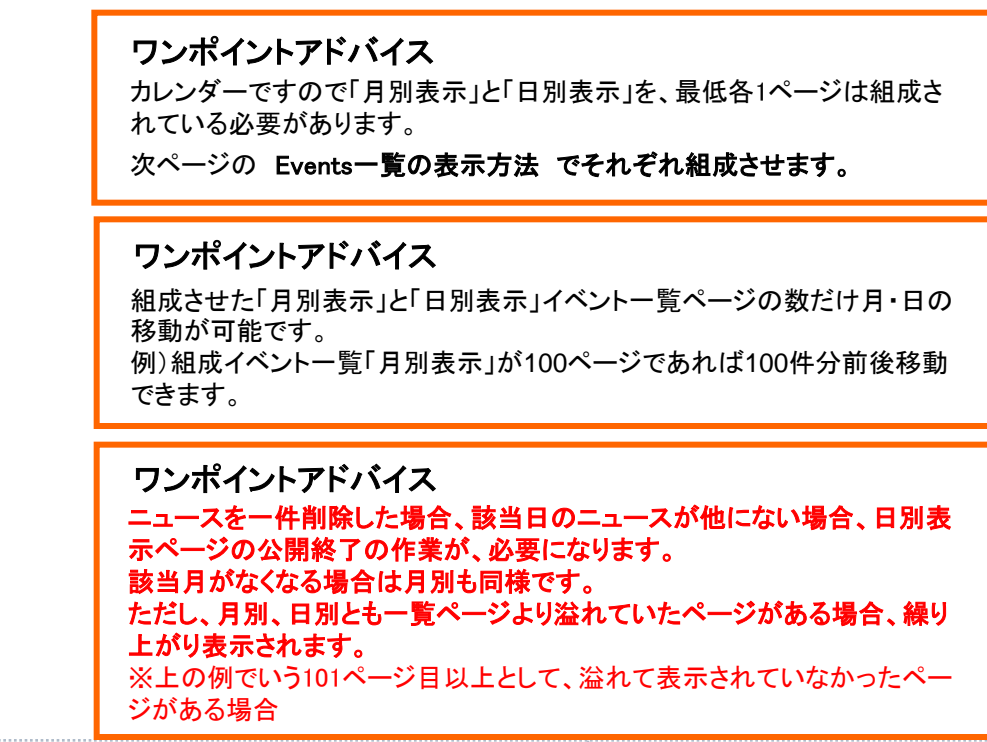

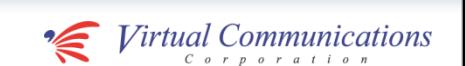

### 8. イベントカレンダー作成(2)

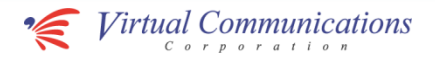

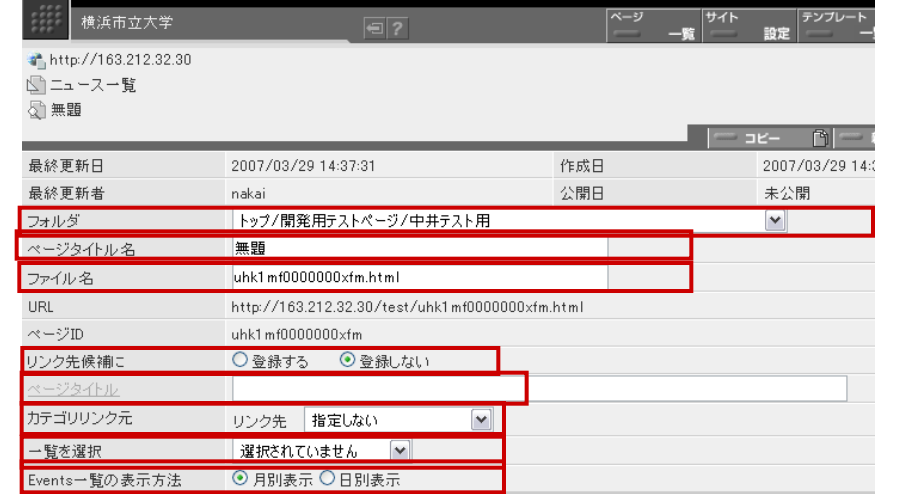

#### Communication begins.

We wish to be beautiful wings houghts to these you have yet to see.Wings that deliver thoughts from one to one, from one to many, and from many to all. We wish to be beautiful wings that spread to communications, Wings that fly further everyday

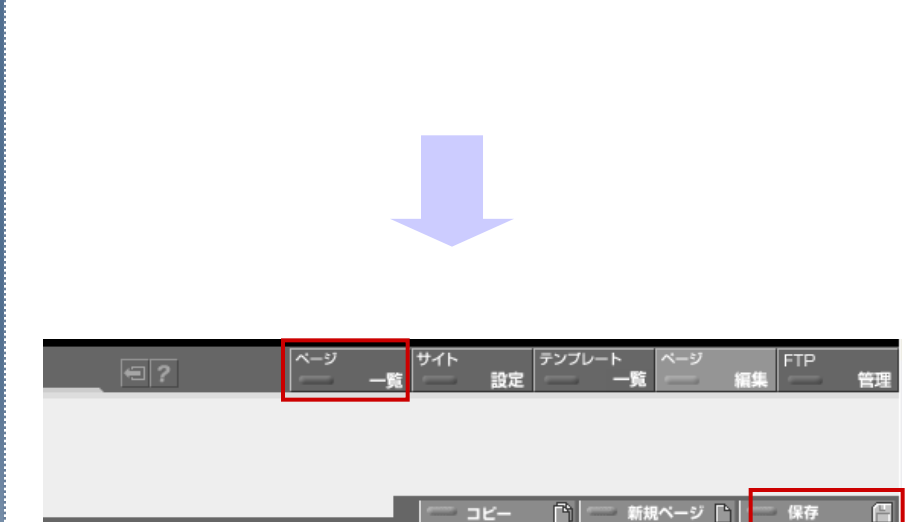

#### フォルダ

作成するページをWebRelease管理上で格納したいフォルダを選択します。 無い場合は、後でフォルダ作成後変更可能です。

#### ページタイトル名

CMS上で管理する名称です。サイト上では公開されません。 ニュース一覧においては複数存在することになるので、管理上連番を振って も良いかと思われます。 サイドナビに掲載したい場合「階層用ページ」(サイドナビゲーション組成用画

面)に入力する表示テキスト名と同一にする必要があります。 ※逆にあえて「階層用ページ」に入力せずにニュース一覧タイトルをサイドナ ビに表示しないことも可能です。

#### ファイル名

ページのURLとなるファイル名です。

リンク先候補に

登録しないを選択します。

#### ページタイトル

右ナビゲーション(階層用ページ)に 結果的にアウトプットされるページタイトルとなります。

カテゴリリンク元 一覧のカテゴリ元(右ナビゲーション)を選択します。

### 一覧を選択

Eventsを選択します。

Events一覧の表示方法 月別表示 日別表示を選択します。 「カテゴリリンク元」と「一 覧を選択」と「Events一 覧の表示方法(一覧を選 択でEventsを選んだとき のみ)」は全て同じものを 選択してページを複数 作成すると、それぞれの 集計単位毎(年毎、月毎、 日毎)に最新のコンテン ツから順番に一覧ペー ジとして生成されます。

編集後、ページ右上の「保存」をクリックし、上部の「ページ一覧」をクリックします。 コンテンツ新規作成(6)の作業を行います。

### 9. カレンダー情報作成(1)

We wish to be beautiful wings that carry your

begins.

you have yet to see.Wings that

from one to many to all. We wish to be beautiful wings that spread to

Wings that fly

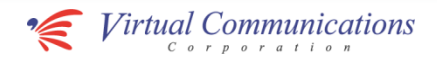

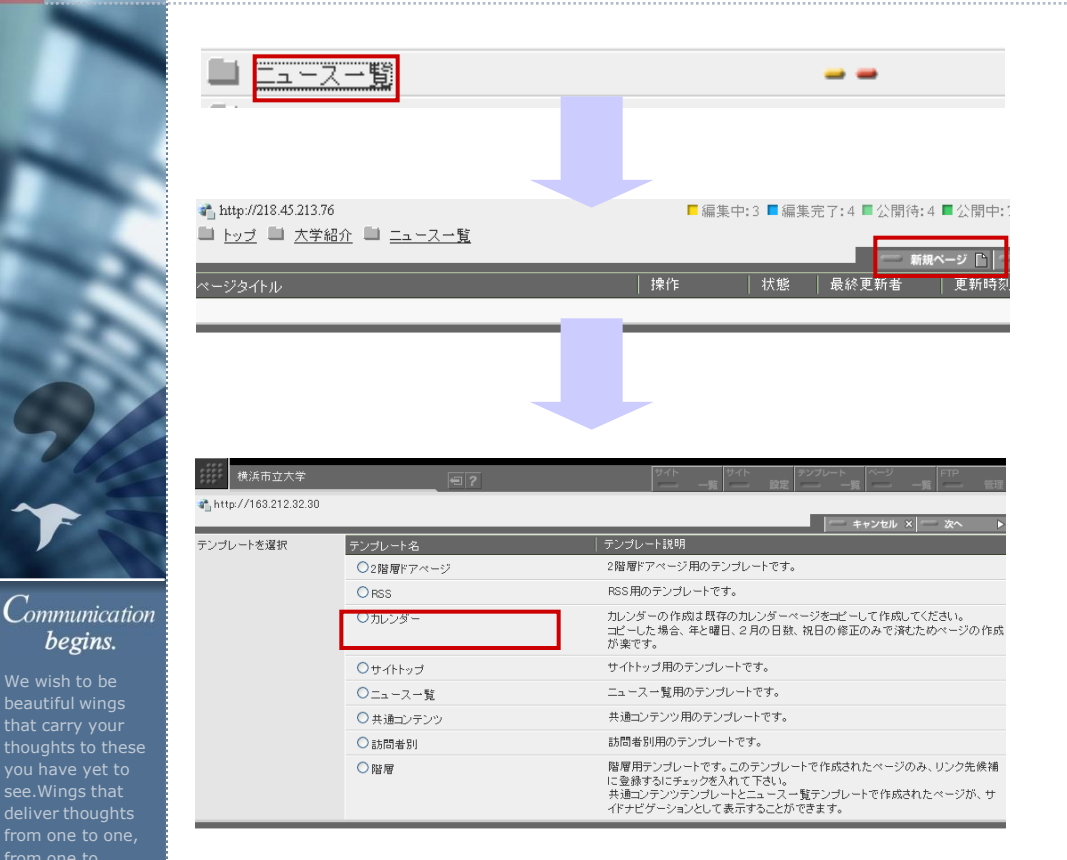

#### フォルダ名をクリックすることでそのフォルダからの表示に移動します。格納す るフォルダに入ってから作成する方法をお勧めします。

「新規ページ」をクリックします。

「カレンダー」を選択して、「次へ」をクリックします。

カレンダーの作成は既存のカレンダーページをコピーして作成してください。 コピーした場合、年と曜日、2月の日数、祝日の修正のみで済むためページ の作成が楽です。

次ページへ

### 9. カレンダー情報作成(2)

We wish to be beautiful wings that carry your houghts to thes you have yet to see.Wings that deliver thoughts from one to one from one to many, and from many to all. We wish to be beautiful wings that spread to communications, Wings that fly further everyday

Communication begins.

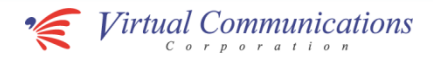

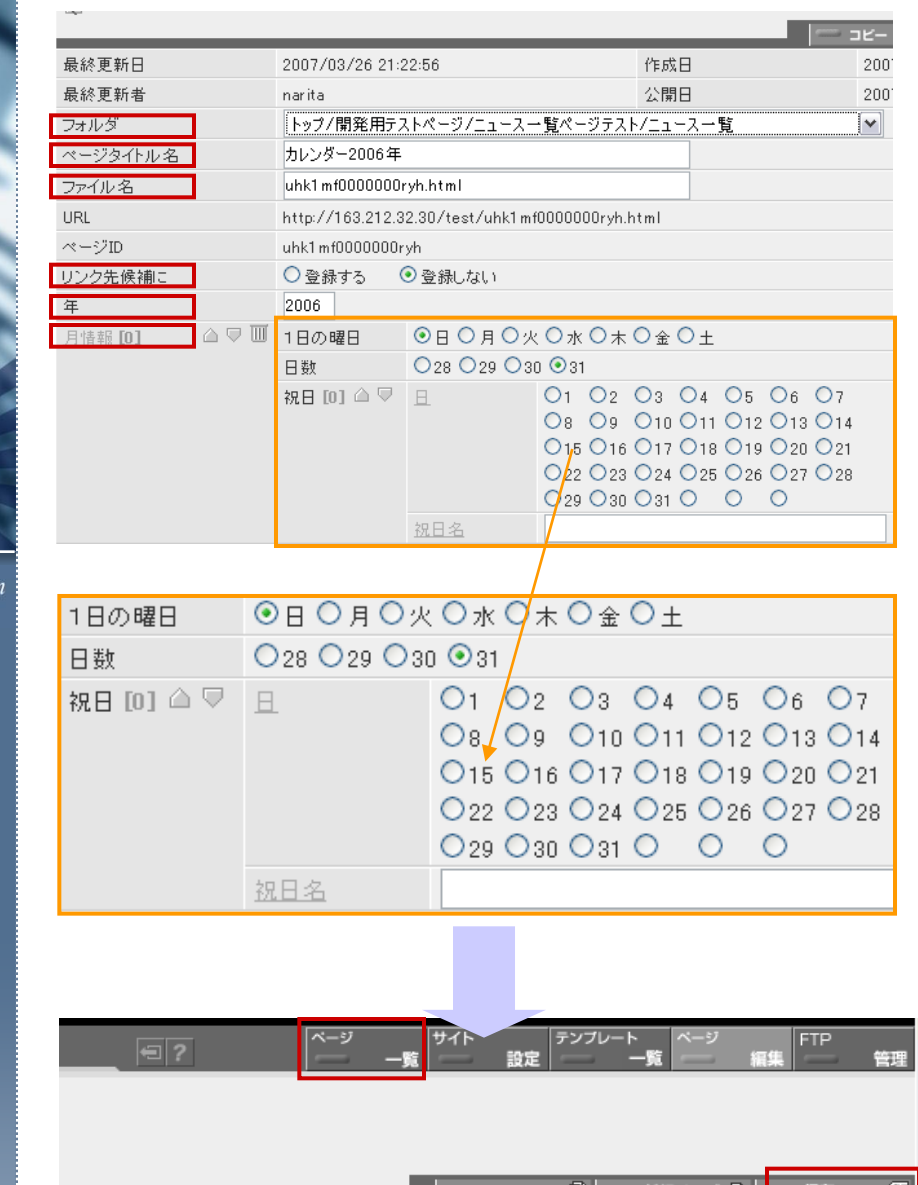

コピー

── 新規ページ | ¨|

#### フォルダ

作成するページをWebRelease管理上で格納したいフォルダを選択します。 無い場合は、後でフォルダ作成後変更可能です。

#### ページタイトル名

CMS上で管理する名称です。サイト上では公開されません。

#### ファイル名

ページのURLとなるファイル名です。

#### リンク先候補に

登録しないを選択します。

#### 年

作成する年を入力します。

#### 月情報

1~12月の情報を入力します。 月情報[0]→1月、月情報[1]→2月、・・・・・・・・月情報[11]→12月となります。

#### 1日の曜日

該当年月の1日(ついたち)の曜日を選択します。

#### 日数

該当年月の日数を選択します。

#### 祝日

該当年月の祝日を選択します。 複数存在の場合は、要素を増やします。 ※祝日名はWEBページには表示されないため入力必 須ではありません。

祝日を間違えて選 択した場合は、31 より右側の数字が ないラジオボタンを 選択すると祝日表 示を解除できます。

編集後、ページ右上の「保存」をクリックし、上部の「ページ一覧」をクリックします。 コンテンツ新規作成(6)の作業を行います。

### 10. サイドナビゲーションの無いページ作成(1)

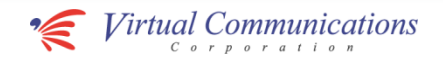

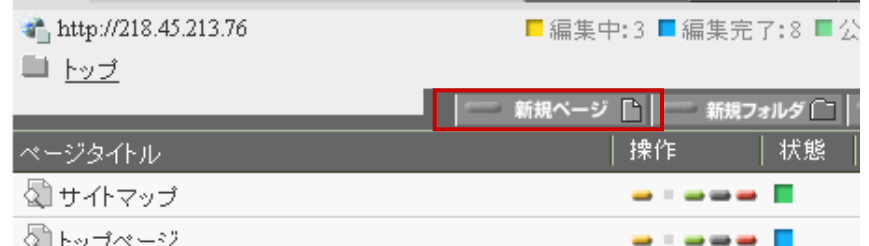

「ページ一覧」画面の「新規ページ」をクリックします。格納するフォルダに入っ てから作成する方法をお勧めします。

#### Communication begins.

We wish to be thoughts to these you have yet to from one to one, from one to many to all. We wish to be that spread to Wings that fly

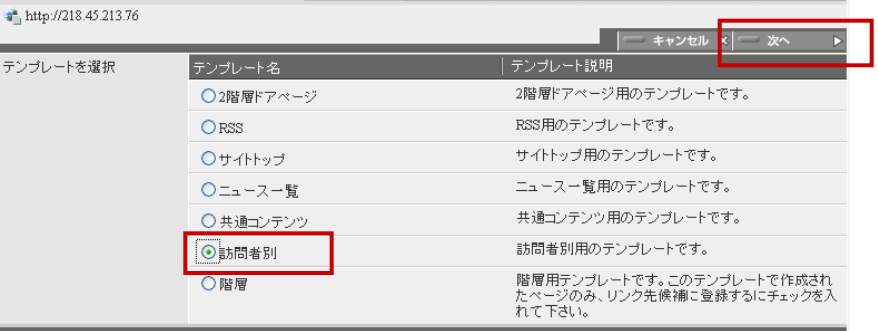

次ページへ

「訪問者別」を選択して、「次へ」をクリックします。

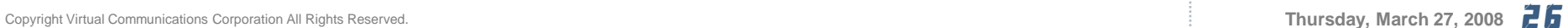

### 10. サイドナビゲーションの無いページ作成(2)

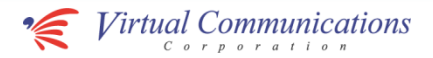

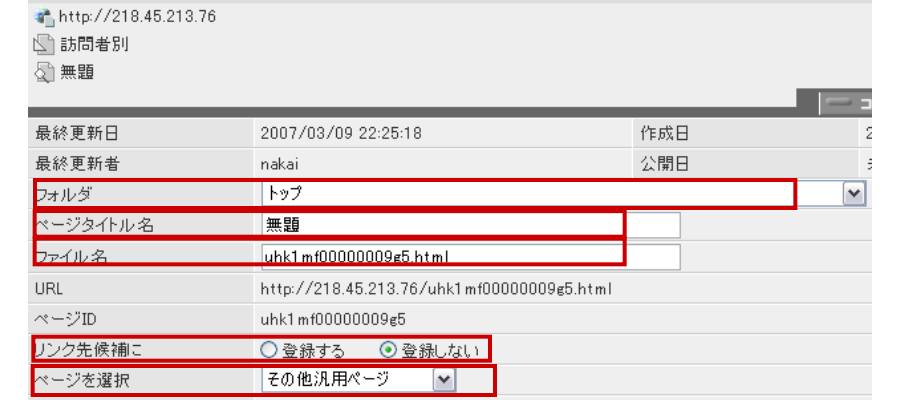

#### フォルダ

作成するページをWebRelease管理上で格納したいフォルダを選択します。 無い場合は、後でフォルダ作成後変更可能です。

#### ページタイトル名

CMS上で管理する名称です。サイト上では公開されません。 「ページタイトル(見出し共通)」と合わせることで管理上わかりやすいと考えら れます。

#### ファイル名

ページのURLとなるファイル名です。

#### リンク先候補に

登録しないを選択します。

#### ページを選択

「その他汎用ページ」を選択します。

We wish to be beautiful wings thoughts to these you have yet to see.Wings that deliver thoughts from one to one, from one to many to all. We wish to be that spread to Wings that fly further everyday

次ページへ

### 10. サイドナビゲーションの無いページ作成(3)

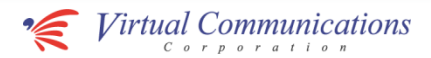

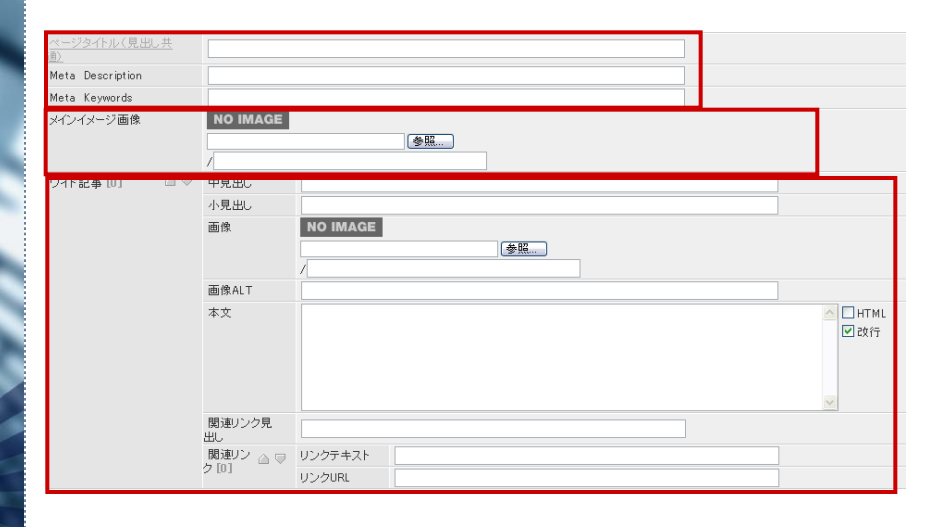

#### ページタイトル(見出し共通)、Meta Description 、Meta Keywords

「ページタイトル(見出し共通)」はサイト上で実際に掲載されるページ名です。 特に理由が無い限り、前述の「ページタイトル名」と合わせることで管理上わ かりやすいと考えられます。 「Meta Description」は、必要に応じページ内容を簡単な文章で入力します。 「Meta Keywords」は、必要に応じページ内容を単語で、カンマ区切りで入力す る。例: キャンパス, 受験, 卒業

#### メインイメージ画像

必要に応じて挿入します。

#### 記事

記事の本文を入力します。必要に応じて「見出し」「関連リンク」などを加えるこ とができます。

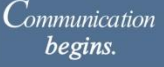

We wish to be beautiful wings thoughts to these you have yet to see.Wings that deliver thoughts from one to one, from one to many, and from many to all. We wish to be beautiful wings that spread to Wings that fly further everyday

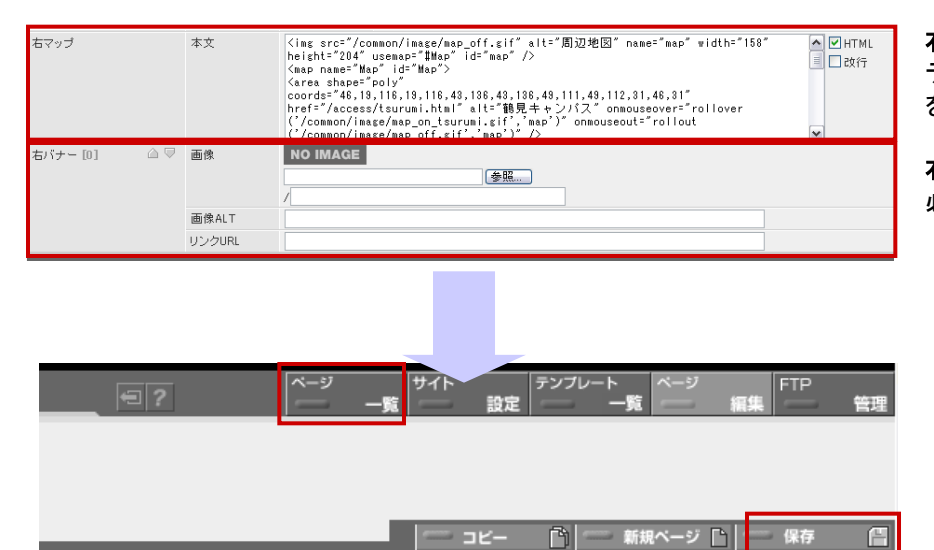

#### 右マップ

デフォルトではマップが入力されています。必要ない場合は、入力フォーム内 を削除します。

#### 右バナー

必要に応じて挿入します。

編集後、ページ右上の「保存」をクリックし、上部の「ページ一覧」をクリックします。 コンテンツ新規作成(6)の作業を行います。

11 ピックアップニュース作成(1)

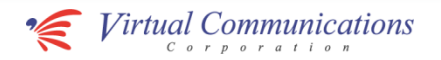

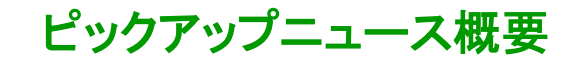

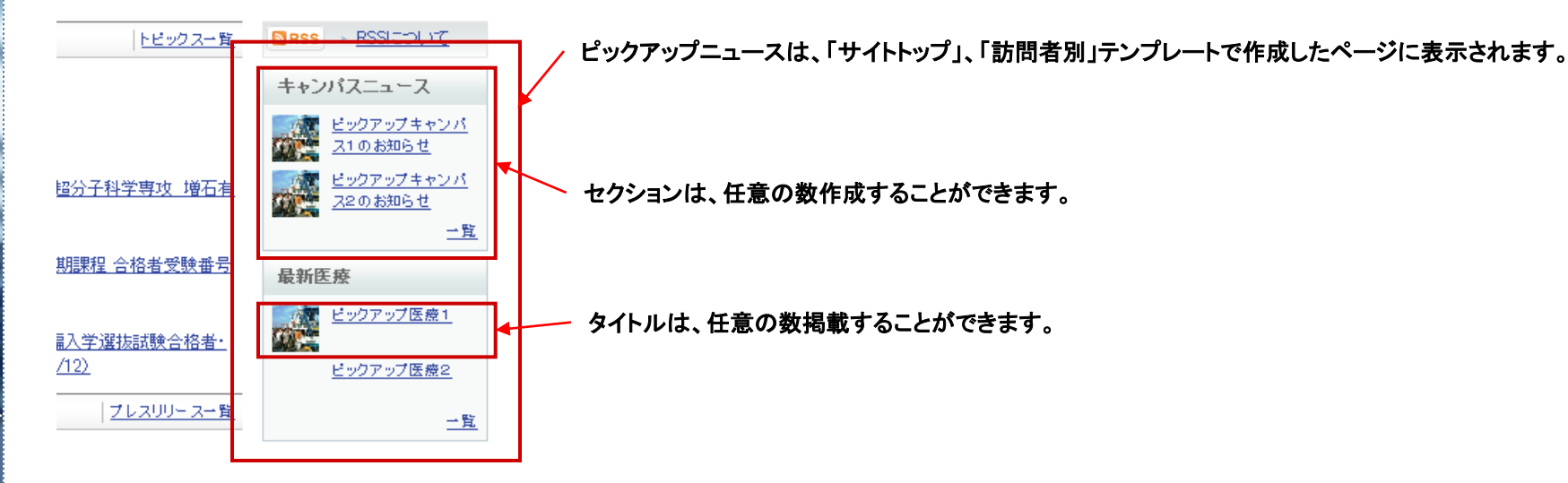

#### Communication begins.

We wish to be beautiful wings that carry your thoughts to these you have yet to see.Wings that deliver thoughts from one to one, from one to many, and from many to all. beautiful wings that spread to Wings that fly further everyday

## 「サイトトップ」、「訪問者別用」をそれぞれ階層**B**で作成し運用します。(納品時作成済み)

#### ※それぞれページタイトルは「ピックアップ(サイトトップ用)」、「ピックアップ(訪問者別用)」固定となります。変更することはできません。

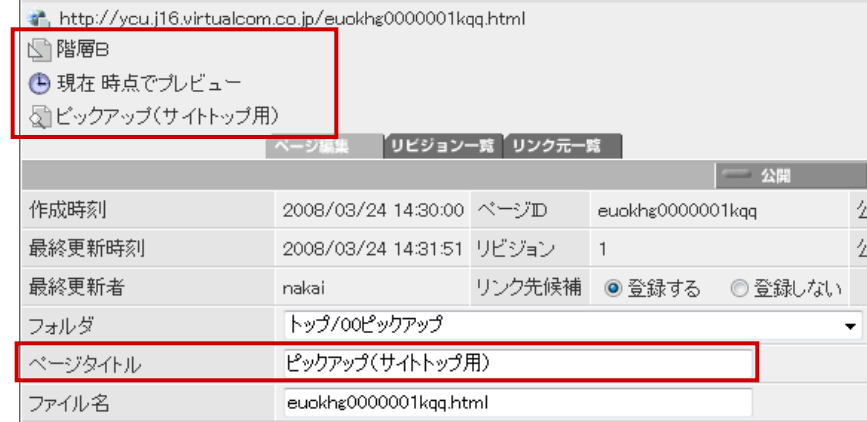

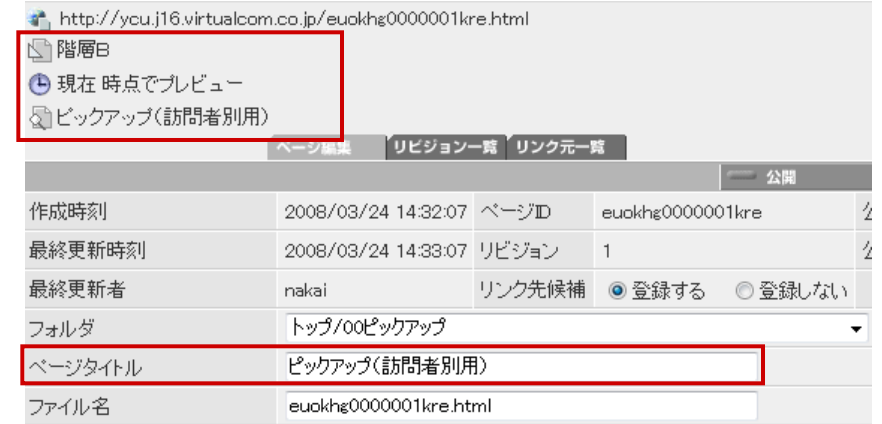

### 11 ピックアップニュース作成(2)

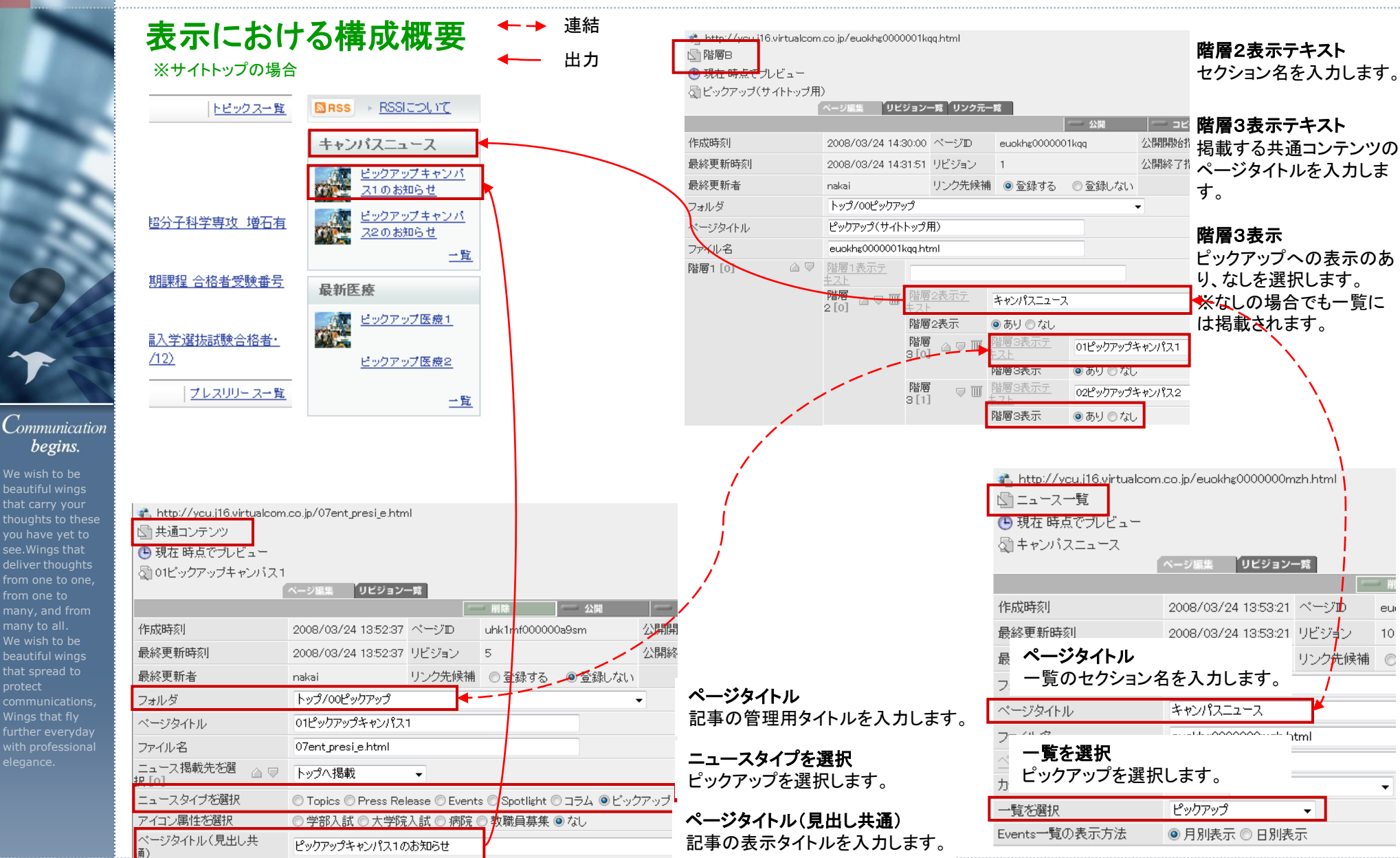

Copyright Virtual Communications Corporation All Rights Reserved. **Thursday, March 27, 2008** 30 and the served.

We wish to be beautiful wings houghts to these you have yet to see.Wings that deliver thoughts from one to one, from one to many, and from many to all. We wish to be beautiful wings that spread to

begins.

Wings that fly further everyday **Virtual Communications** 

### 12. ページの編集・削除

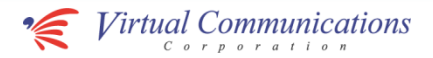

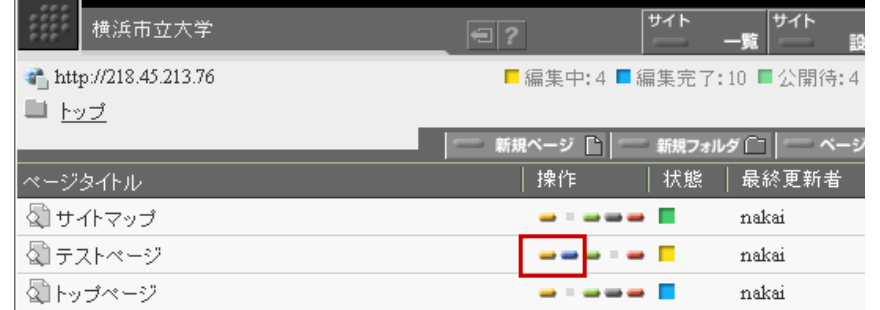

#### ページ・フォルダの編集

編集対象のページ・フォルダ右側の「操作」にある「黄色ボタン」をクリックし、 編集画面で任意の編集をし、「保存」をクリックします。

編集後、対象のページ右側の「操作」にある「青色ボタン」をクリックし編集完 了とします。

編集後のページを公開するには、承認者にメールなどで承認依頼を行います。

We wish to be beautiful wings thoughts to these you have yet to see.Wings that deliver thoughts from one to one, from one to many to all. We wish to be beautiful wings that spread to Wings that fly

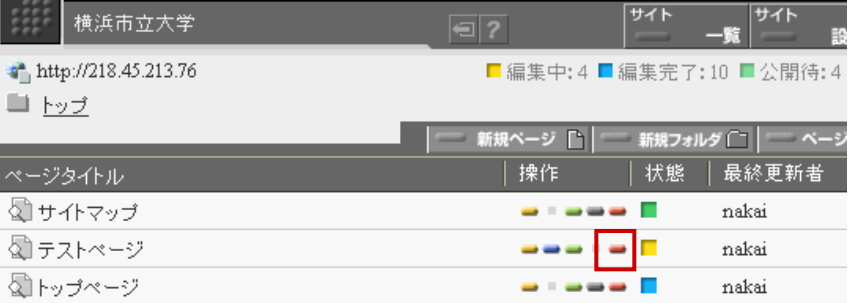

#### ページ・フォルダの削除

誤ってページやフォルダを作成した場合の操作になります。 削除対象のページ・フォルダ右側の「操作」にある「赤色ボタン」をクリックし、 ダイアログで「はい」を選択することでページが削除されます。

#### 公開されているページを非公開にする方法は後述の「ページの公開終了処 理」をご参照ください。

## 13. ページの公開処理

that carry y thoughts to

**begins** 

h,

that spread

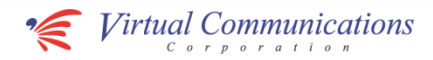

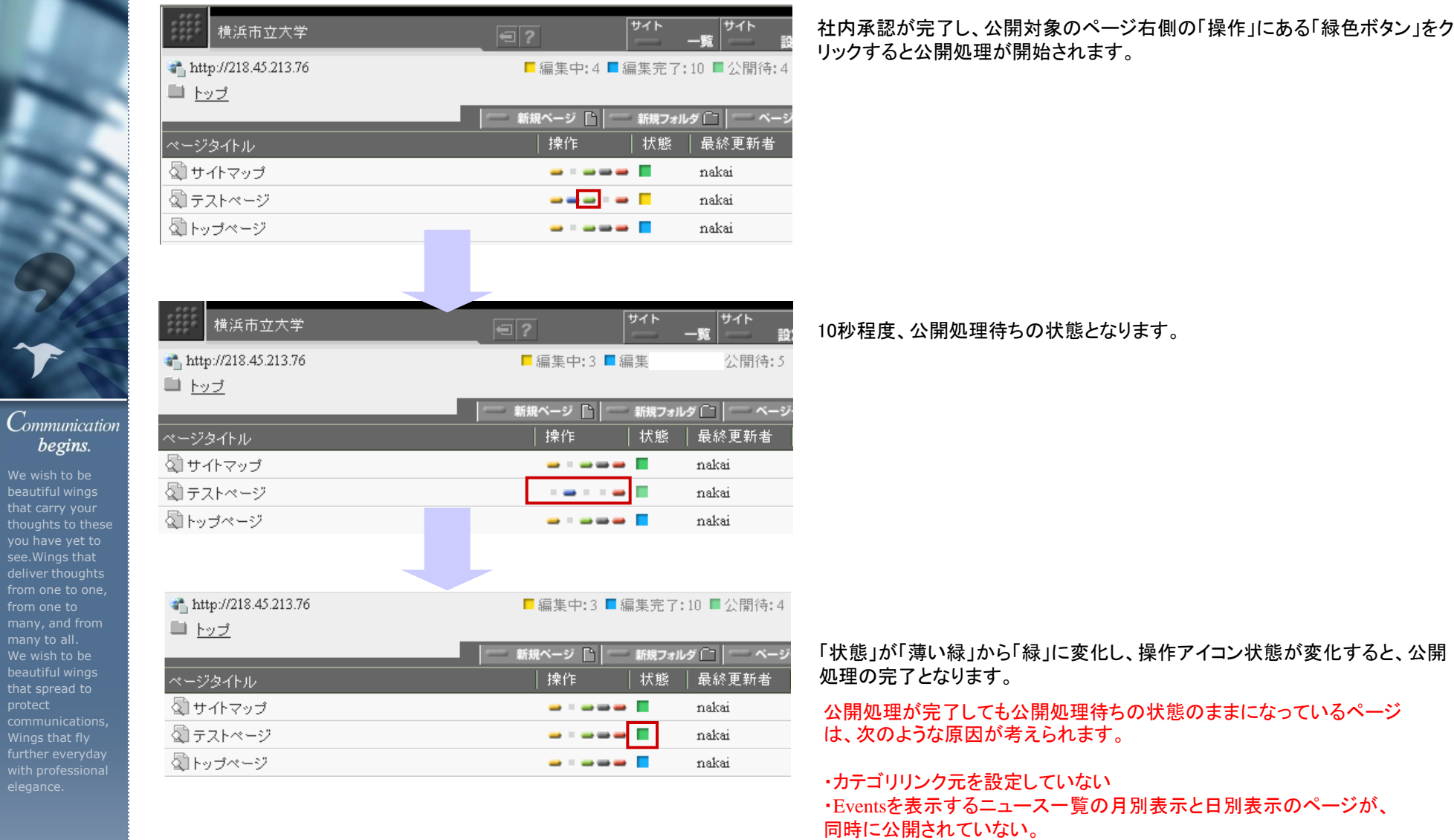

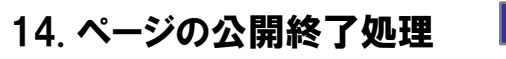

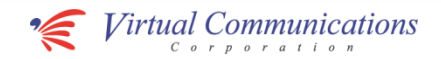

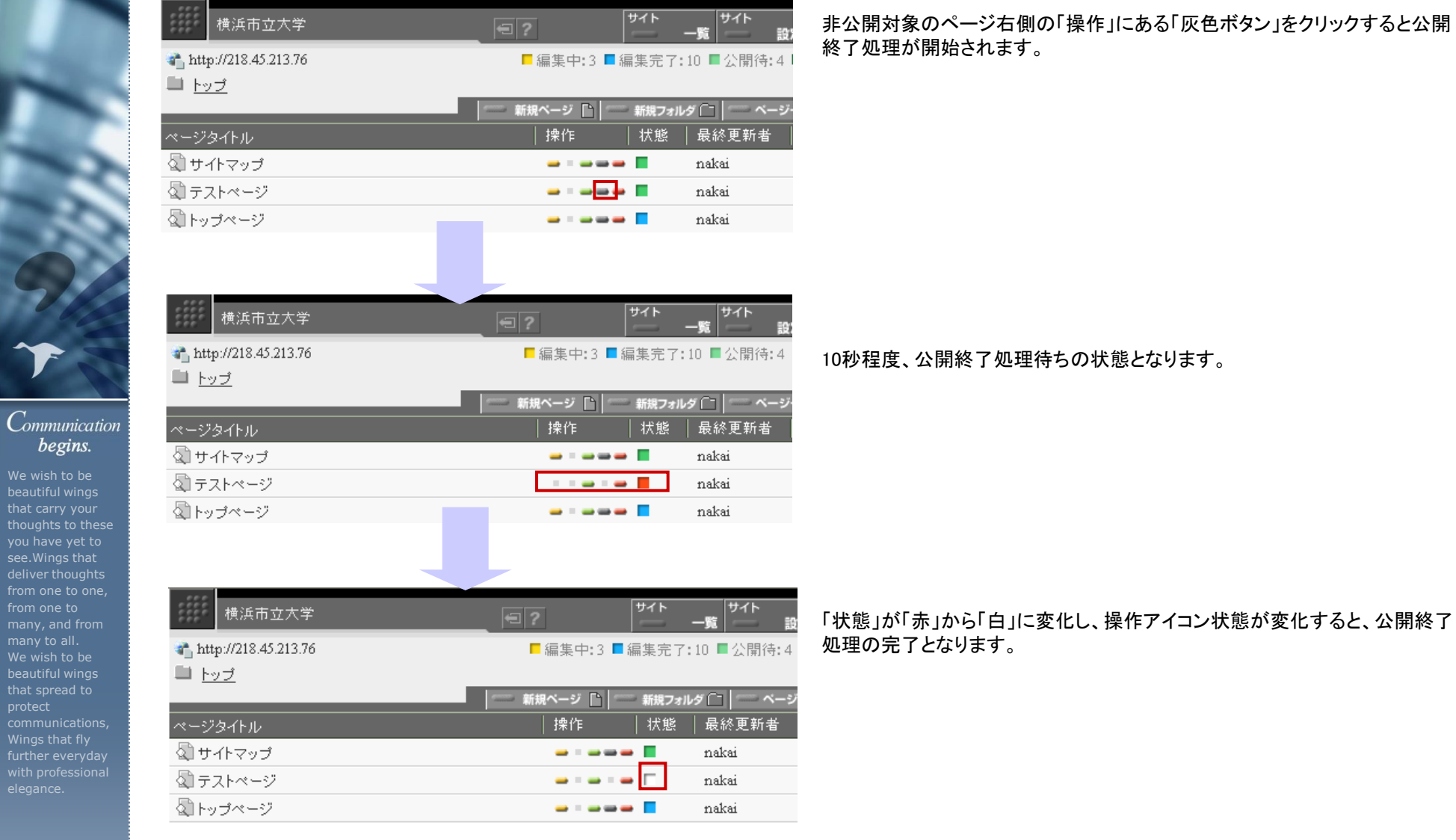

deliver thoug

that spread t

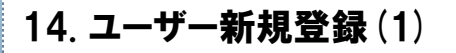

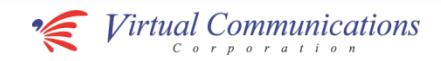

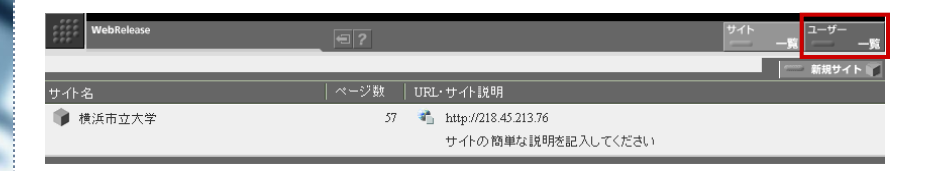

#### ログイン直後の画面で、サイト一覧右上の「ユーザー一覧」をクリックします

右上の「追加」をクリックします。

ユーザーID:社員固有のID。 パスワード以下:任意のものを指定します。 ※パスワードは最低5文字以上でなければ設定できませんのでご注意下さい。 ユーザ属性:基本的にチェックをしません。サイト管理者のみ「システム管理 ユーザ」にチェックを入れます。

右上の「保存」をクリックします

### ワンポイントアドバイス

「休止ユーザ」をチェックすることで一時的に利用不可ユーザとすること ができます。

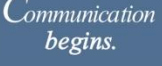

We wish to be beautiful wings that carry your thoughts to these you have yet to see.Wings that deliver thoughts from one to one, from one to many, and from many to all. We wish to be beautiful wings that spread to Wings that fly further everyday

電話番号

ユーザ属性

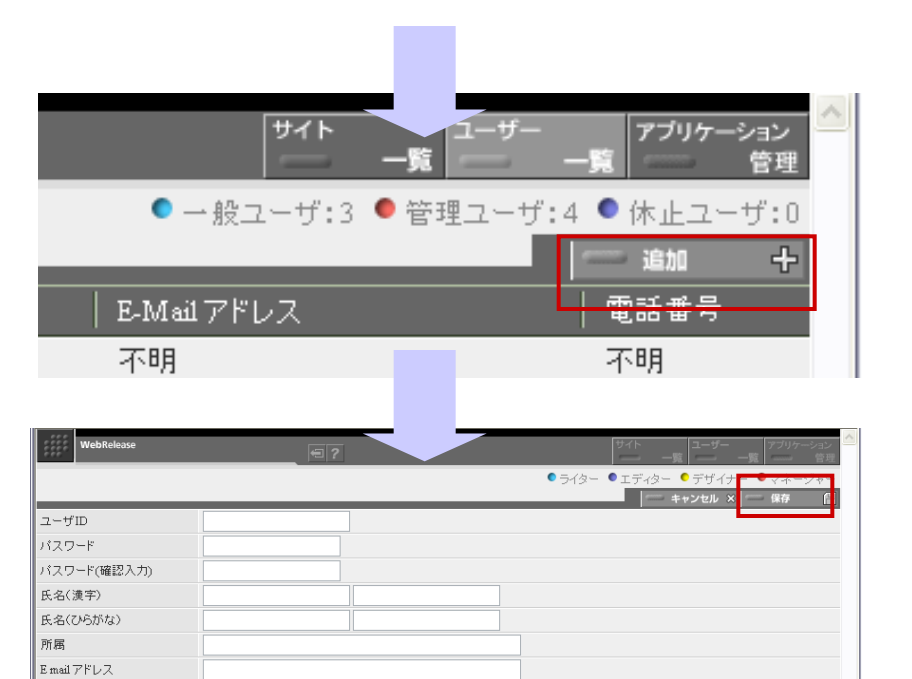

次ページへ

コシステム管理フーザ

□休止ユーザ

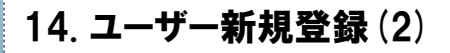

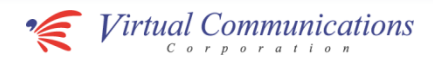

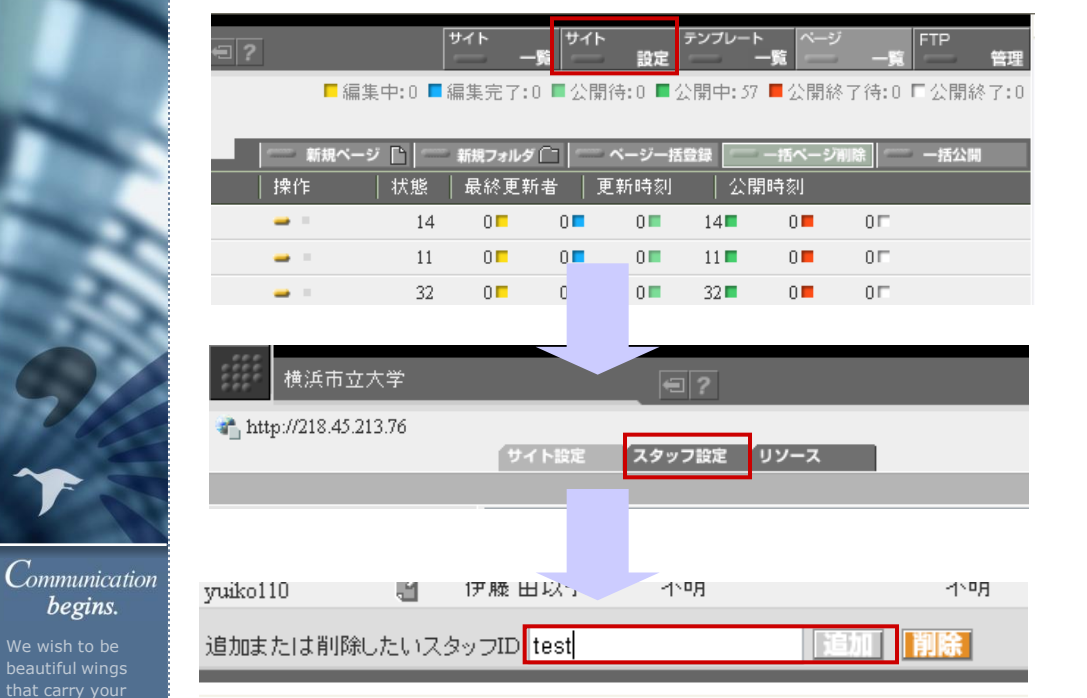

「ページ一覧」画面から、上部の「サイト設定」をクリックします。

スタッフ設定をクリックします。

先ほど追加したユーザーのIDを入力して追加をクリックします。

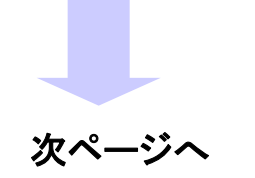

We wish to be beautiful wings thoughts to these you have yet to

begins.

### 14. ユーザー新規登録(3)

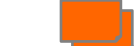

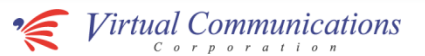

#### http://218.45.213.76

ススス所

 $\overline{\text{E}}$ 一電  $\overline{a}$ 

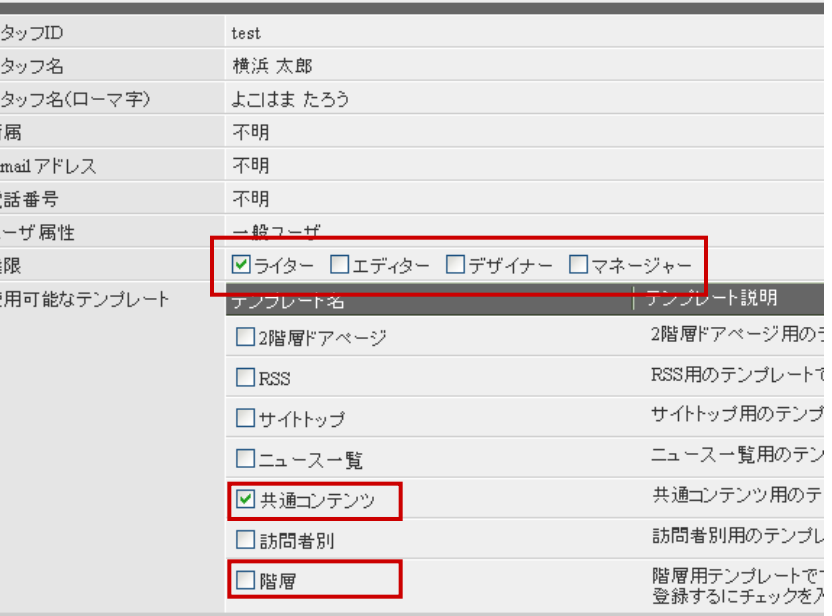

#### ライターの新規作成

左記のようにチェックを入れて、右上の「保存」をクリックします。 これで、追加されたアカウントにて、ログイン後操作が可能です。 権限:ライター 使用可能なテンプレート:共通コンテンツ(運用体制によっては「階層」も)

### エディターの新規作成

以下項目にチェックを入れます。 権限:ライター、エディター 使用可能なテンプレート:全てのチェック項目をチェックします。

#### 承認者の新規作成

権限:エディター

使用可能なテンプレート:全てのチェック項目をチェックします。

#### ライターにフォルダアクセス制限を設定する場合は次のページの設定をします。

#### Communication begins.

We wish to be beautiful wings thoughts to these you have yet to see.Wings that deliver thoughts from one to one, from one to many to all. We wish to be that spread to Wings that fly

### 14. ユーザー新規登録(4)

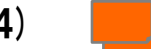

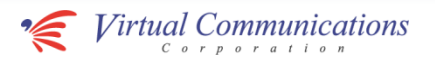

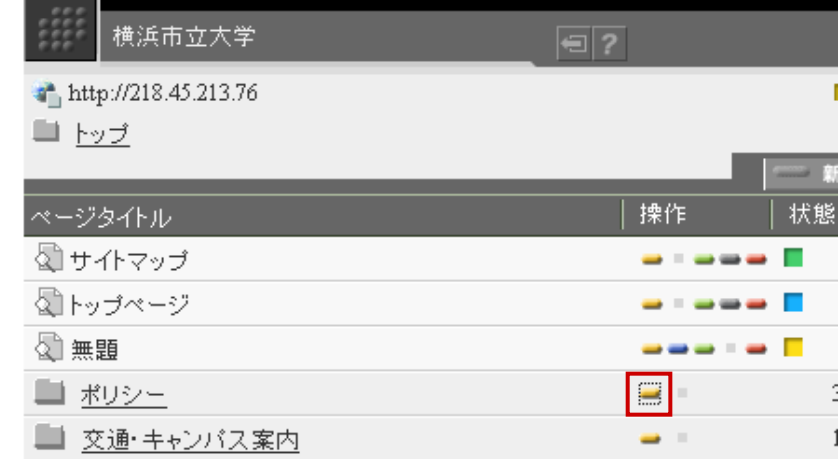

### ライターにフォルダアクセス制限を設定する場合

「ページ一覧」画面で対象のフォルダにある「黄色ボタン」をクリックします。

#### Communication begins.

We wish to be thoughts to these you have yet to deliver thoughts from one to one, from one to many to all. We wish to be that spread to Wings that fly

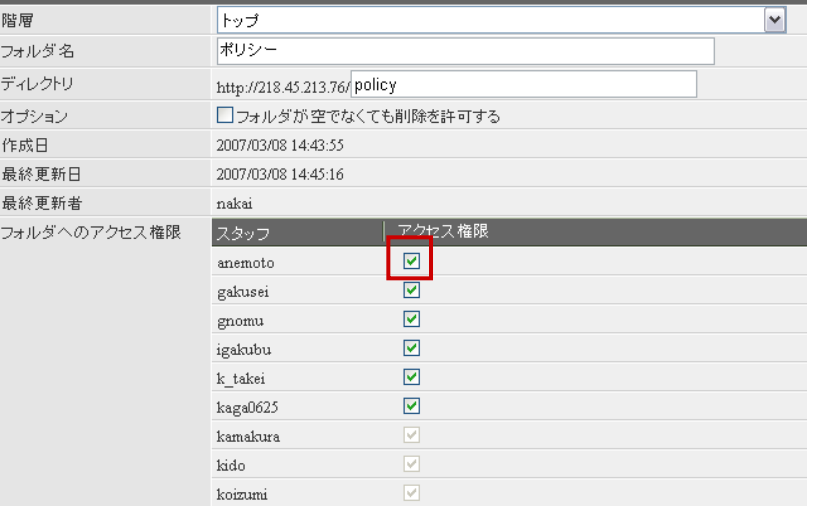

追加したライターのアカウント行にある「アクセス権限」のチェックボックスを外 します。

### 15. ユーザー登録変更

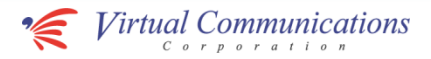

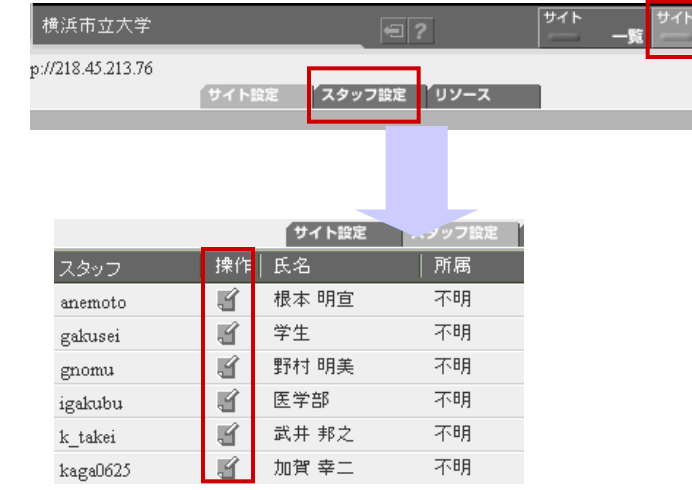

### 権限の変更

承認権限や管理権限、扱えるコンテンツを変更する場合、参照ください。 「ページ一覧」画面、「サイト設定」、「スタッフ設定」にて変更するユーザーの 操作部分をクリックすることで、編集画面になります。 修正の編集後、右上の「保存」をクリックします。

#### Communication begins.

We wish to be beautiful wings thoughts to these you have yet to see.Wings that deliver thoughts from one to one, from one to many to all. We wish to be that spread to Wings that fly further everyday

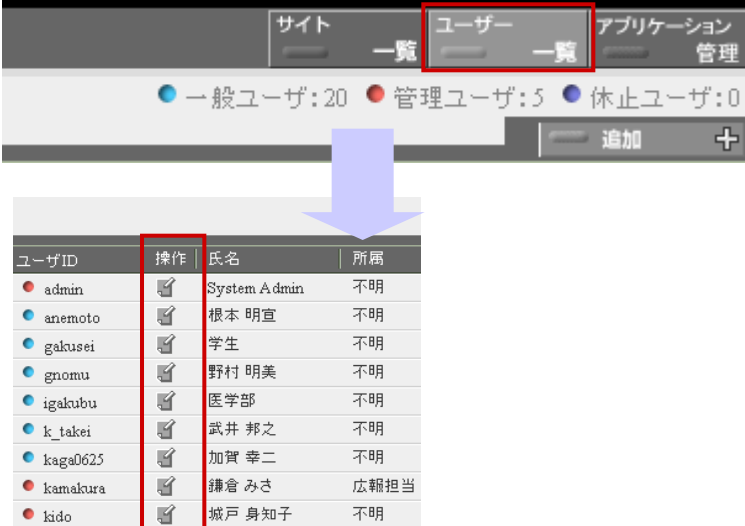

#### 基本情報の変更

 $\cup$ 

ログインパスワードや氏名、所属、メールアドレス、電話番号などを変更する 場合、参照ください。 変更するユーザーの操作部分をクリックすることで、編集画面になります。 修正の編集後、右上の「保存」をクリックします。

### 16. ユーザー削除

 $\bullet$  takemae

 $\bullet$  takemoto

 $\bullet$  tomokoh

**O** yamasaki

 $\bullet$  test

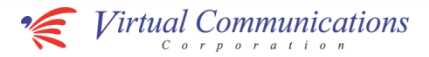

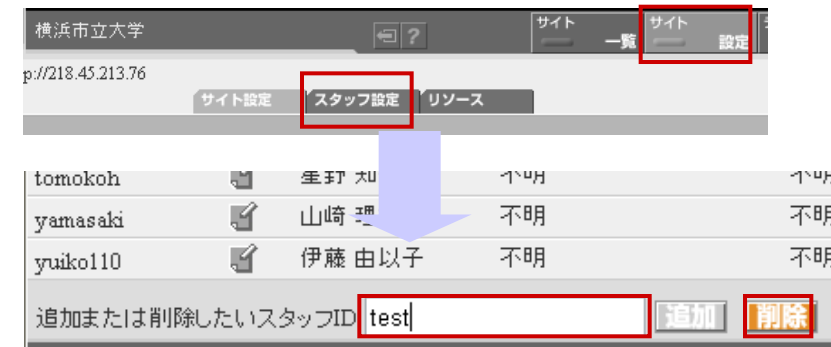

竹前大

武元 玲子

横浜 太郎

星野 知子

山崎 理絵

K 留

ぽ

K

 $\mathbb{F}$ 

不明

不明

不明

不明

不明

「ページ一覧」画面、「サイト設定」、「スタッフ設定」にて削除するスタッフのID をテキストボックスに入れ、削除ボタンをクリックします。

#### ※削除できる条件

目的のユーザがシステム管理権限をもっている場合は削除できません。その場合は ユーザのシステム管理ユーザチェックボックスのチェックを外していったん保存してくだ さい。

目的のユーザがログイン中の場合、削除はできません。この場合はユーザがログアウ トするまで待ってください。

ユーザがあるサイトのスタッフに登録されている場合も削除できません。ユーザの登録 情報が表示されている画面の最下部にある、「スタッフになっているサイト」をみて、そ のユーザがサイトのスタッフとして登録されているかどうかを確認してください。スタッフ になっているサイトがあった場合は、スタッフを解任してください。

「サイト一覧」に戻り、「ユーザー一覧」から、削除するユーザの操作をクリック

します。

#### 右上の「削除」をクリックします。削除ボタンが無い場合は、上記※削除できる条 件をご参照ください

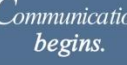

We wish to be beautiful wings that carry your thoughts to these you have yet to see.Wings that deliver thoughts from one to one, from one to many, and from many to all. We wish to be beautiful wings that spread to Wings that fly further everyday

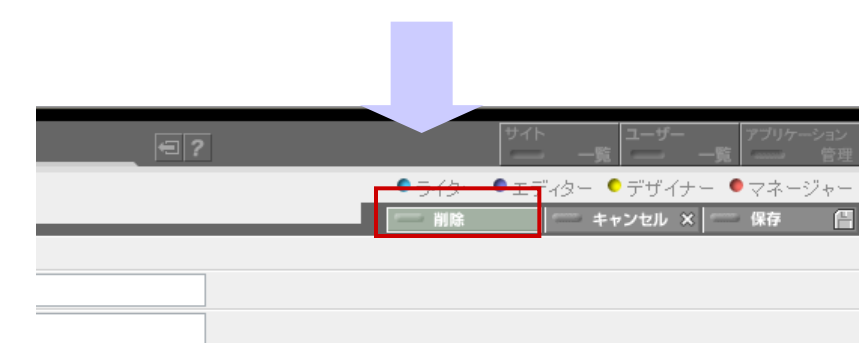

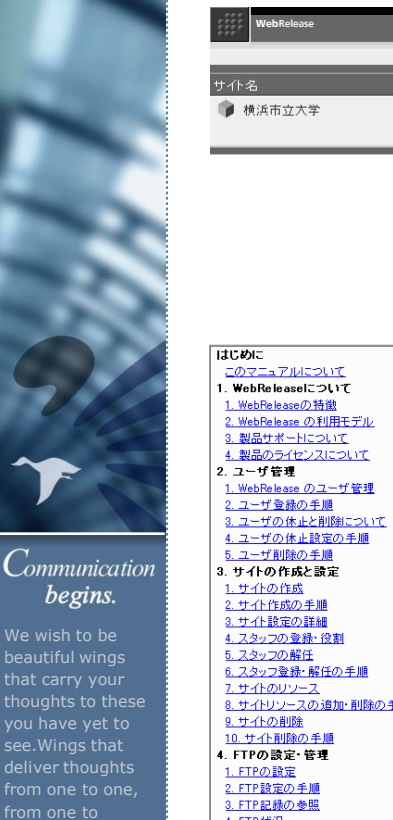

many to all. We wish to be beautiful wings that spread to

Wings that fly

### 17. その他の操作方法に関して

 $F = 121$ 

|ベージ数 | URL·サイト説明

57 <sup>a</sup> http://218.45.213.76

サイトの簡単な説明を記入してください

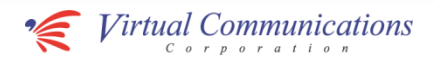

当CMS(Web Release)にて、操作方法が不明な場合、ヘルプを参照すること ができます。 上部の「?」アイコンをクリックしてください。

△ はじめに このマニュアルについて このたびは、WebRelease 2.20 をお買い上げいただき誠にありがとうございます。このマニュアルは、以<br>下の製品について記述しています。 WebRelease 2.20 Enterprise Edition  $(WRO2E)$ WebRelease 2.20 Workgroup Edition (WR02W) WebRelease 2.20 Enterprise Edition Upgrade (WRD2EU) WebRelease 2.20 Workgroup Edition Upgrade (WR02WU) WebRelease には Workgroup Edition と Enterprise Edition の2種類の製品がありますが、作成できる ページ数の制限\*以外は全く同等の機能を持っていますので、どちらのお客様もこのマニュアルをご利 用頂くことができます。 \* WebRelease 2.20 Workgroup Edition は、システム内で保持できるページ数が500ページまでとなっ<br>ています。各サイトのページ数合計が500ページに進した場合、新規でページを作ることができなくなり<br>ます。 MebRelease 2.20 ユーザーズマニュアル Copyright (C) 2000-2006 FrameWorks Software, Inc. All rights reserved. 8. サイトリソースの追加·削除の手順 3. FTP記録の参照 4. FTP 状況 5. テンブレートの作成

ニーザー

■ 新規サイト

マニュアルが表示されます。ヘルプが必要な項目をクリックし、それぞれの ページを参照してください。

18. 参考:イベントカレンダーの運用について

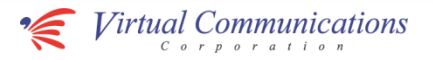

イベントカレンダーの構成は以下のようになっております。(当月より前後2か月表示させている場合の例)

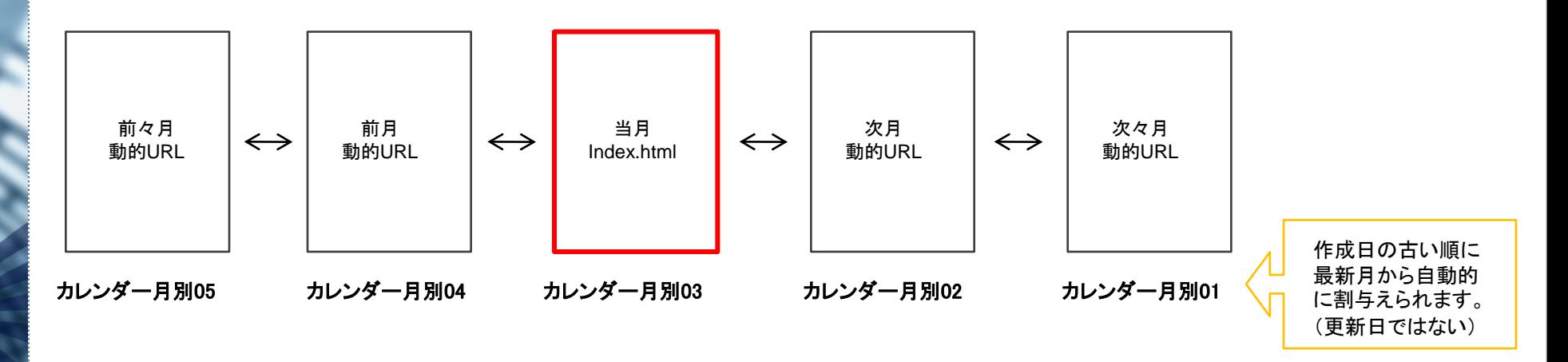

Communication begins.

We wish to be beautiful wings that carry your thoughts to these you have yet to see.Wings that deliver thoughts from one to one, from one to many, and from many to all. We wish to be beautiful wings that spread to Wings that fly

もし、3か月先までカレンダーを掲載する場合、「カレンダー月別03」に動的URLを与え直し、「カレンダー月別04」をindex.htmlと変更する必要があります。

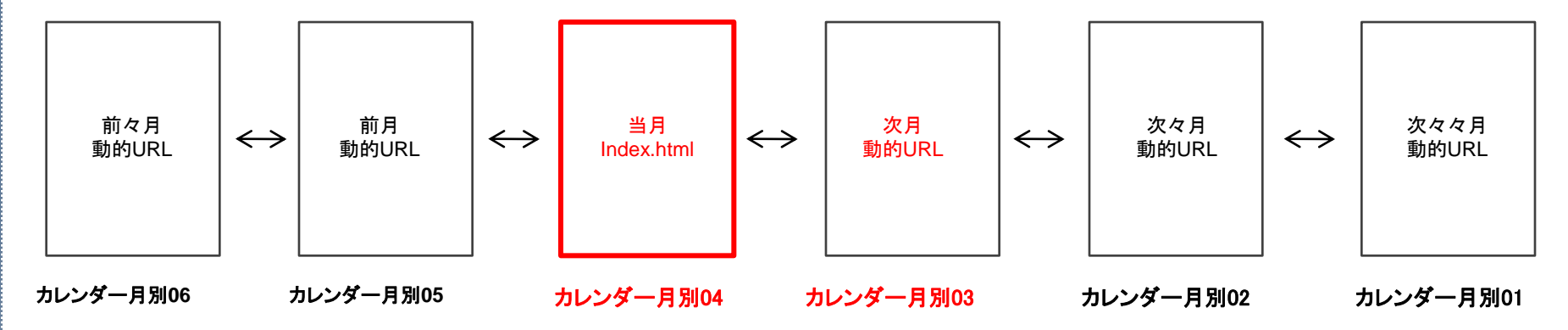